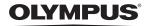

**DIGITAL CAMERA** 

# Stylus 1040 // 1040

### **Instruction Manual**

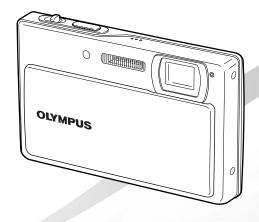

- Thank you for purchasing an Olympus digital camera. Before you start to use your new camera, please read these instructions carefully to enjoy optimum performance and a longer service life. Keep this manual in a safe place for future reference.
- We recommend that you take test shots to get accustomed to your camera before taking important photographs.
- In the interest of continually improving products, Olympus reserves the right to update or modify information contained in this manual.
- The screen and camera illustrations shown in this manual were produced during the development stages and may differ from the actual product.

Step

**Preparing the Camera** 

"Preparing the Camera" (p. 10)

Step 3

How to Use the Camera

"Three Types of Setting Operations" (p. 3)

Step

**Shooting and Playing Back Images** 

"Shooting, Playback, and Erasing" (p. 14)

Step 4

### Printing

"Direct printing (PictBridge)" (p. 37)
"Print reservation (DPOF)" (p. 40)

### **Contents**

| > Names of Parts                    |
|-------------------------------------|
| > Preparing the Camera10            |
| > Shooting, Playback, and Erasing14 |
| > Using Shooting Modes16            |
| > Using Shooting Functions18        |
| > Using Playback Features2          |
| > Menus for Shooting Functions23    |
|                                     |

| Menus for Playback, Editing, and Printing Functions29 |
|-------------------------------------------------------|
| Menus for Other Camera Settings32                     |
| Printing37                                            |
| Using OLYMPUS Master 242                              |
| Usage Tips44                                          |
| - Appendix48                                          |
| > Index62                                             |

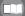

### **Three Types of Setting Operations**

### Using the Menu

Various camera settings can be accessed through the menus, including functions used during shooting and playback and the date/time and screen display.

- There may be unavailable menus depending on the other related settings or the selected SCN mode (p. 26).
- Press the MFNU button.
  - This example describes how to use the menus to set the IDIGITAL ZOOM].

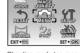

Shooting mode top menu

Press the MENU button to return to the previous screen in any subsequent step.

- 2 Use ▲ ▼ ◀ ▶ to select the desired menu, and press the B button.
  - Pressing and holding the button displays an explanation (menu guide) of the selected option.

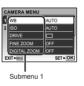

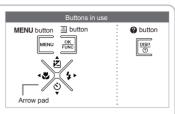

3 Use ▲ ▼ to select the desired submenu 1, and press the key button.

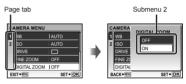

- To quickly move to the desired submenu, press ■ to highlight the page tab, and then use 
  ■ ▼ to move the page tab. Press to return to the submenu 1.
- Some menus include submenus that appear by pressing the 🔠 button.
- **4** Use ▲ ▼ to select the desired submenu 2, and press the kell button.
  - Once a setting is made, the display returns to the previous screen.
  - There may be additional operations. "Menu Settings" (p. 23 to 36)

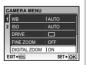

5 Press the MENU button to complete the settina.

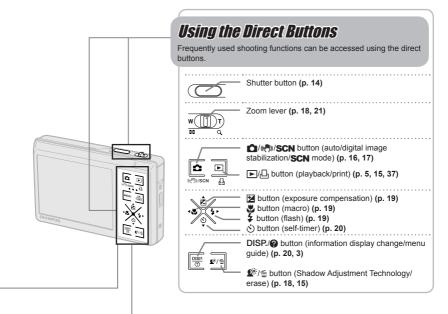

### Using the FUNC Menu (p. 20)

Frequently used shooting menu functions can be set with less steps using the FUNC menu.

ã button (p. 3, 20)

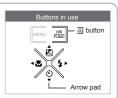

### Menu Index

### Menus for Shooting Functions =

Settings can be made when a shooting mode is set.

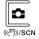

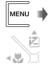

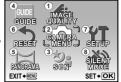

Shooting mode top menu

| ① <b>♦</b> : IMAGE QUALITY p. 23 |
|----------------------------------|
| ② CAMERA MENU                    |
| WB p. 24                         |
| ISO p. 24                        |
| DRIVE p. 24                      |
| FINE ZOOM p. 24                  |
| DIGITAL ZOOM p. 25               |
| METERING p. 25                   |
| AF MODE p. 25                    |
| (Still picture REC) p. 29        |
| DIS MOVIE MODE p. 20             |
| ③ <b>5⋅SCN</b> p. 26             |
|                                  |

| 4 GUIDE          | p. | 26 |
|------------------|----|----|
| ⑤ ⋈ PANORAMA     | p. | 27 |
| ⑥ <b>★</b> RESET | p. | 28 |
|                  |    |    |
| MEMORY FORMAT/   |    |    |
| FORMAT           | p. | 32 |
| BACKUP           | P. | 32 |
| ♠ (Language)     | p. | 32 |
| ▲                | p. | 32 |
| SAVE SETTINGS    | p. | 32 |
| PW ON SETUP      |    |    |
| MENU COLOR       | n. | 33 |

|       | SOUND SETTINGS | p. | 33 |
|-------|----------------|----|----|
|       | REC VIEW       | p. | 34 |
|       | FILE NAME      | p. | 34 |
|       | PIXEL MAPPING  | p. | 34 |
|       | (Monitor)      | p. | 35 |
|       | (Date/time)    | p. | 35 |
|       | VIDEO OUT      | p. | 35 |
|       | POWER SAVE     | p. | 36 |
| 8 W S | SILENT MODE    | p. | 36 |
|       |                |    |    |

### Menus for Playback, Editing, and Printing Functions

Settings can be made when the image is played back by pressing the button.

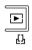

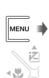

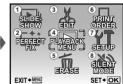

Playback mode top menu

| 1 SLIDESHOW       |    |    |
|-------------------|----|----|
| 2 LT PERFECT FIX  | p. | 29 |
| ③ ★ EDIT          |    |    |
| <b>№</b> (Resize) | p. | 29 |
| COLOR EDIT        | p. | 29 |
| INDEX             | p. | 30 |

| ⑥ 且 PRINT ORDERp.                        | 31 |
|------------------------------------------|----|
| ⑦ YT SETUP*                              |    |
| <ul> <li>* Same as "Menus for</li> </ul> |    |
| Shooting Functions"                      |    |
| <sup>®</sup> № SILENT MODEp.             | 36 |

## **Names of Parts**

### Camera unit

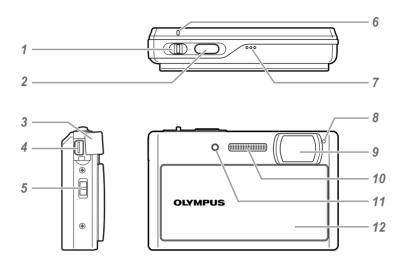

| 1 | Zoom leverp. 18, 21           | 7  | Speaker —                |
|---|-------------------------------|----|--------------------------|
| 2 | Shutter buttonp. 14, 44       | 8  | Microphonep. 25, 30      |
| 3 | Connector coverp. 35, 37, 42  | 9  | Lensp. 48                |
| 4 | Multi-connector p. 35, 37, 42 | 10 | Flashp. 19               |
| 5 | Strap eyeletp. 10             | 11 | Self-timer lampp. 20, 26 |
| 6 | Card access lampp. 50         | 12 | Lens barrierp. 13, 14    |

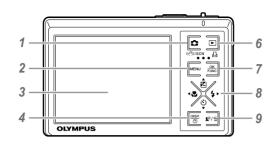

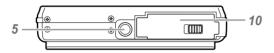

| 7 | (((")))/ <b>SCN</b> button (auto/digital image |
|---|------------------------------------------------|
|   | stabilization/SCN mode) p. 5, 16, 17           |
| 2 | <b>MENU</b> buttonp. 3, 5                      |
| 3 | Monitorp. 8, 14, 35, 44                        |
| 4 | DISP./ button (information display             |
|   | change/menu guide)p. 3, 13, 20                 |
| 5 | Tripod socket —                                |
| 6 | ▶/Љ button (playback/print)                    |
|   | p. 5, 15, 37                                   |
| 7 | ©K buttonp. 3, 20                              |

| 8  | Arrow padp. 3, 12                   | 2 |
|----|-------------------------------------|---|
|    | <b>∠</b> button                     |   |
|    | (exposure compensation)p. 19        | 9 |
|    | <b>b</b> button (macro)p. 19        | 9 |
|    | 🖒 button (self-timer)p. 20          | 0 |
|    | \$ button (flash)p. 19              | 9 |
| 9  | <b>⊉</b> <sup>k</sup> /∰ button     |   |
|    | (Shadow Adjustment Technology/erase | ) |
|    | p. 15, 18                           | 8 |
| 10 | Battery/                            |   |
|    | card compartment cover n 11 4       | 5 |

### Shooting mode display

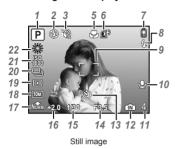

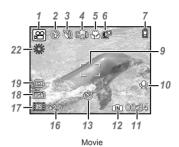

| /  | Snooting modep. 16, 17, 32             |
|----|----------------------------------------|
| 2  | Flash modep. 19                        |
| 3  | Silent modep. 36                       |
| 4  | Digital image stabilizationp. 26       |
| 5  | Macro/super macrop. 19                 |
| 6  | Shadow Adjustment Technologyp. 18      |
| 7  | Battery checkp. 10, 45                 |
| 8  | Flash standby/camera shake warning/    |
|    | flash chargep. 44                      |
| 9  | AF target markp. 14                    |
| 10 | Sound recordp. 17, 25                  |
| 11 | Number of storable still pictures/     |
|    | remaining recording time p. 14, 50, 51 |

| 12         | Current memory         | p. 50 |
|------------|------------------------|-------|
| 13         | Self-timer             | p. 20 |
| 14         | Aperture value         | p. 14 |
| 15         | Shutter speed          | p. 14 |
| 16         | Exposure compensation  | p. 19 |
| 17         | Compression/frame rate | p. 23 |
| 18         | Image size             | p. 23 |
| 19         | Metering               | p. 25 |
| 20         | Drive                  | p. 24 |
| 21         | ISO                    | p. 24 |
| 2 <i>2</i> | White balance          | p. 24 |
|            |                        |       |

### Playback mode display

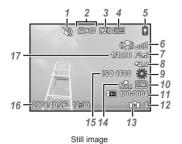

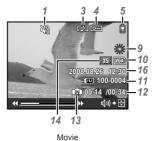

| 7 | Silent modep. 36              |
|---|-------------------------------|
| 2 | Print reservation/            |
|   | number of printsp. 31         |
| 3 | Sound recordp. 17, 25, 30, 47 |
| 4 | Protectp. 30                  |
| 5 | Battery checkp. 10, 45        |
| 6 | Camera shake indicatorp. 29   |
| 7 | Aperture valuep. 22           |
| 8 | Exposure compensationp. 19    |
| 9 | White balancep. 24            |
|   |                               |

| 10 | Image sizep. 23                        |
|----|----------------------------------------|
| 11 | File numberp. 34                       |
| 12 | Frame number                           |
|    | Elapsed time/total recording timep. 15 |
| 13 | Current memoryp. 50                    |
| 14 | Compression/frame ratep. 23            |
| 15 | ISOp. 24                               |
| 16 | Date and timep. 13, 35                 |
| 17 | Shutter speedp. 14                     |

### **Preparing the Camera**

### Checking the contents of the box

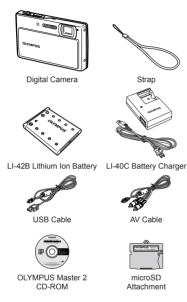

Other accessories not shown: Instruction Manual (this manual), warranty card
Contents may vary depending on purchase location.

### Attaching the camera strap

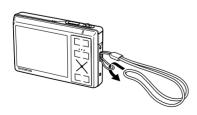

Pull the strap tight so that it does not come loose.

### Charging the battery

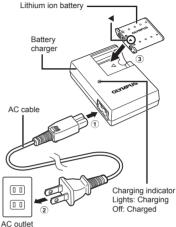

- AC outle
- Battery comes partially charged. Before use, be sure to charge the battery until the charging indicator goes off (for approx. 5 hours).
- Profession of the battery and the charger, see "Battery and charger" (p. 48).

#### When to charge the battery

Charge the battery when the error message shown below appears.

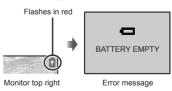

### Loading the battery and the xD-Picture Card™ (sold separately) into the camera

Never insert anything other than the xD-Picture Card or the microSD Attachment into the camera.

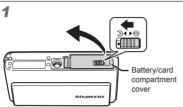

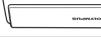

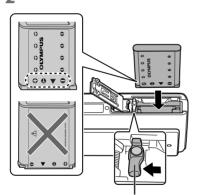

Insert the battery from the ▼ end, with the symbol facing toward the battery lock knob. If the battery is not inserted correctly.

Battery lock knob

Insert the battery while sliding the battery lock knob in the direction of the arrow.

the camera does not operate.

Sliding the battery lock knob in the direction of the arrow to unlock, and then remove the battery.

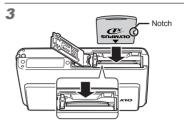

- Insert the card straight in until it clicks into
- Do not touch the contact area directly.

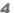

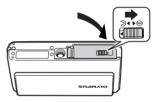

- This camera allows the user to take pictures using the internal memory even when no xD-Picture Card (sold separately) is inserted. "Using an xD-Picture Card" (p. 49)
- "Number of storable pictures (still pictures)/recording length (movies) in the internal memory and xD-Picture Card" (p. 50)

#### Removing the xD-Picture Card

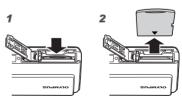

Press in the card until it clicks and comes out slightly, and then grasp the card to pull it out.

### Using a microSD card/ microSDHC card (sold separately)

microSD card/microSDHC card (hereafter called microSD card) is also compatible with this camera by using the microSD Attachment.

Using a microSD Attachment" (p. 51)

### 1 Insert the microSD card into the Attachment.

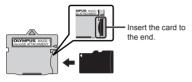

#### 2 Insert the microSD Attachment into the camera.

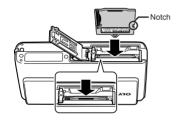

#### To remove the microSD card

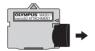

- Pull the card out straight.
- Do not touch the contact area of the microSD Attachment or microSD card.

#### Arrow pad and operation guide

The symbols  $\triangle \nabla \langle | \rangle$ ,  $\triangle \nabla | | \rangle$  displayed on various setting and movie playback screens indicate that the arrow pad is used.

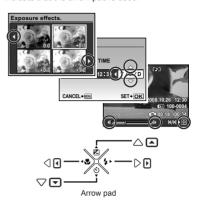

Operation guides displayed at the bottom of the screen indicate that the MENU button, screen button, □ button, or m button is used.

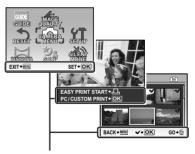

Operation guide

#### Setting the date and time

The date and time set here are saved to image file names, date prints, and other data.

### 1 Slide the lens barrier down to turn on the camera.

• The date and time setting screen is displayed when the date and time are not set.

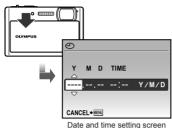

Date and time setting screen

### 2 Use ▲ ▼ to select the year for [Y].

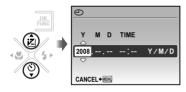

3 Press the button to save the setting for [Y].

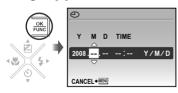

- 4 As in Steps 2 and 3, use ▲ ▼ ◀ ▶ and the 

  button to set [M (month)], [D (day)], and [TIME (hours and minutes)].
  - For precise time setting, press the 
     ■ button as the time signal strikes 00 seconds.
  - √ To change the date and time, make the setting from the menu. [← (Date/time)] (p. 35)

#### To check the date and time

Press the **DISP.** button while the camera is turned off. The current date and time are displayed for approx. 3 seconds.

### Changing the display language

The language for the menu and error messages displayed on the monitor is selectable.

1 Press the MENU button, and press 
▲ ▼ ◆ ▶ to select [YT SETUP].

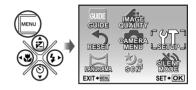

2 Press the keep button.

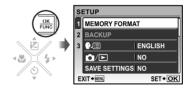

3 Use ▲ ▼ to select [♣ःः], and press the button.

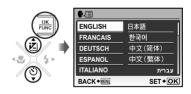

- 4 Use ▲ ▼ ◀ ▶ to select your language and press the 

  Button.
- 5 Press the MENU button.

### Shooting, Playback, and Erasing

### Shooting with optimum aperture value and shutter speed (P mode)

In this mode, automatic camera shooting can be used while also allowing changes to a wide range of other shooting menu functions, such as exposure compensation, white balance, and so on when needed

### Slide the lens barrier down to turn on the camera.

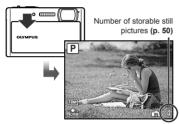

Monitor (standby mode screen)

### 2 Hold the camera, and compose the shot

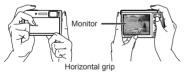

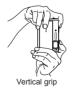

### 3 Press the shutter button halfway down to focus on the subject.

- · When the camera focuses on the subject, the exposure is locked (shutter speed and aperture value are displayed), and the AF target mark changes to green.
- The camera was unable to focus if the AF target mark flashes red. Try focusing again.

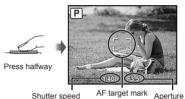

Shutter speed

"Focusing" (p. 46)

camera.

4 To take the picture, gently press the shutter button all the way down while being careful not to shake the

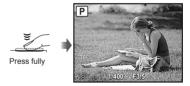

Image review screen

value

#### To view images during shooting

Pressing the Dutton enables playback of images. To return to shooting, either press the n button or press the shutter button halfway down.

#### To shoot movies

"Shooting movies (\$\top \text{mode})" (p. 17)

#### When shooting is finished

Slide the lens barrier up to turn off the camera.

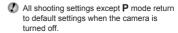

#### Viewing images

### 1 Press the **▶** button.

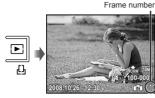

Playback image

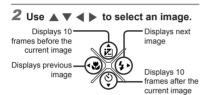

The display size of the images can be changed. "Index view, calendar view, and closeup view" (p. 21)

#### To play back movies

Select a movie, and press the button.

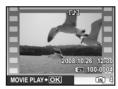

Movie

#### Operations during movie playback

**Volume:** During playback, press ▲ ▼. **Fast-forward:** While ▶ is pressed, the

movie is fast-forwarded.

**Rewind:** While ◀ is pressed, the movie is

rewound.

Pause: Press the 🚟 button.

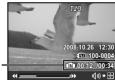

Elapsed time/ total recording time

During playback

First (last) frame/frame advance: During pause, press ▲ to display the first frame, and press ▼ to display the last frame. While ◀ is pressed, the movie is played in reverse and while ▶ is pressed, the movie is played normally. Press the ➡ button to resume playback.

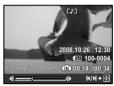

During pause

### To stop movie playback Press the MENU button.

### Erasing images during playback (Single image erase)

Press the button when the playback image to be erased is displayed.

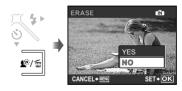

2 Use ▲ to select [YES], and press the ♣ button.

### **Using Shooting Modes**

 The shooting mode changes in the order of P (or ¡AUTO) ♠ SCN each time the button is pressed. By switching to another shooting mode, most settings in ¡AUTO, ♠ on and SCN modes will be changed to the default settings of the respective shooting mode.

### Using the best mode for the shooting scene (SCN mode)

1 Press the button a few times to set SCN.

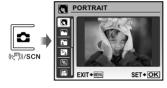

- An explanation of the selected mode is displayed while the ② button is pressed and held.
- 2 Use ▲ ▼ to select the best shooting mode for the scene, and press the 墨 button.

Icon indicating the scene mode that is set

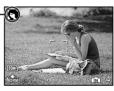

To change to another scene mode, use the menu. [⁵₂ SCN] (p. 26)

### Shooting with automatic settings (¡AUTO mode)

The camera automatically selects the best shooting mode for the scene. This is a fully automatic mode that allows the user to take pictures using the best mode for the shooting scene simply by pressing the shutter button. Shooting-related settings are not available in **iAUTO** mode.

1 Press the button.

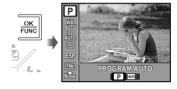

2 Use ▲ ▼ to select P or ◀ ▶ to select [@ (iAUTO)], and press the 

Button to set.

**i AUTO** mode indicator
The indicator changes to the icon for the shooting mode selected by the camera.

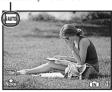

- To check which shooting mode the camera has automatically selected, press the shutter button halfway or press the DISP. button.
- Using the FUNC menu" (p. 20)
- To shoot in P mode, use the FUNC menu to switch to P.

### Using the digital image stabilization mode ((세)) mode)

This mode enables the user to reduce blurring that is caused by a camera shake and subject movement.

1 Press the button a few times to set ((\*\*)).

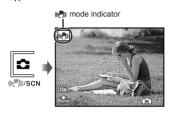

### Shooting movies ( mode)

Sound is recorded at the same time.

- 1 Press the button a few times to set SCN.
- 2 Use ▲ ▼ to select [♀ MOVIE], and press the 

  button to set.

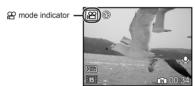

#### To use the zoom

The optical zoom is not available during movie recording. Use [DIGITAL ZOOM] (p. 25).

3 Press the shutter button halfway down to focus on the subject, and gently press the button all the way down to start recording.

Press fully

Lights red during shooting

Press halfway

Press fully

Remaining recording time (p. 51)

4 Gently press the shutter button all the way down to stop recording.

## **U**sing Shooting Functions

#### Using the optical zoom

Pressing the zoom lever adjusts the shooting range.

Press toward W (Wide) Press toward T (Telephoto)

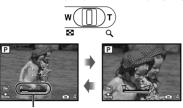

Zoom bar

Optical zoom: 3×, digital zoom: 5×

To take larger images without reducing image quality [FINE ZOOM] (p. 24)

### To take larger images [DIGITAL ZOOM] (p. 25)

The zoom bar appearance identifies the status of the fine zoom/digital zoom.

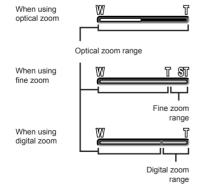

### Brightening the subject against backlight (SHADOW ADJ\*1)

The camera finds a person's face that has been darkened by backlight and makes it appear brighter for taking the picture.

\*1 Shadow adjustment technology

1 Press the 2 button.

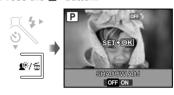

- 2 Use ◀ ▶ to select [ON], and press the button to set.
- 3 Point the camera toward the subject. Check the frame appearing around the face detected by the camera, and then press the shutter button to take the picture.
  - Por some subjects, the frame may not appear or may take some time to appear.
  - When set to [ON], [METERING] (p. 25) is automatically fixed to [ESP], and [AF MODE] (p. 25) is automatically fixed to [FACE DETECT].

### Using the flash

The flash functions can be selected to best match the shooting conditions and render the desired image.

### 1 Press the \$ button.

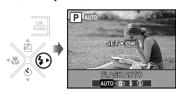

## 2 Use ◀ ▶ to select the setting option, and press the ﷺ button to set.

| Item       | Description                                                                |
|------------|----------------------------------------------------------------------------|
| FLASH AUTO | The flash fires automatically in low-light or backlight conditions.        |
| REDEYE     | This emits pre-flashes to reduce the occurrence of red eye in your photos. |
| FILL IN    | The flash fires regardless of the available light.                         |
| FLASH OFF  | The flash does not fire.                                                   |

### Adjusting the brightness (Exposure compensation)

The standard brightness (appropriate exposure) set by the camera can be adjusted brighter or darker to obtain the desired shot

### 1 Press the 🔁 button.

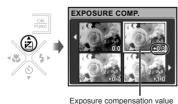

Exposure compensation value

2 Use ▲ ▼ ◀ ▶ to select the desired brightness image, and press the Button.

### Shooting closeups (Macro shooting)

This function enables the camera to focus and shoot subjects at close distances.

### 1 Press the 🖔 button.

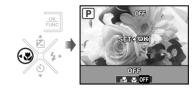

## 2 Use ◀ ▶ to select the setting option, and press the ﷺ button to set.

| Item             | Description                                                                                                    |
|------------------|----------------------------------------------------------------------------------------------------|
| OFF              | Macro mode is deactivated.                                                                                                    |
| MACRO            | This enables shooting as close as 20 cm/7.9 in." (30 cm/11.8 in.") to the subject.                                                |
| SUPER<br>MACRO*3 | This enables shooting as close as 7 cm/2.8 in to the subject. Subjects at 50 cm/19.7 in. or farther cannot be brought into focus. |

<sup>\*1</sup> When the zoom is at the widest (W) position.

The flash (p. 19) and zoom (p. 18) cannot be set during super macro shooting.

<sup>\*2</sup> When the zoom is at the most telephoto (T) position.

<sup>\*3</sup> The zoom is automatically fixed.

#### Using the self-timer

After the shutter button is pressed all the way down, the picture is taken after a time delay.

### 1 Press the (\*) button.

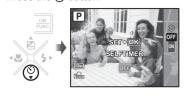

## 2 Use ▲ ▼ to select the setting option, and press the button to set.

| Item | Description                                                                                                    |
|------|----------------------------------------------------------------------------------------------------|
| OFF  | This cancels the self-timer.                                                                                               |
| ON   | The self-timer lamp turns on for approx. 10 seconds, and then blinks for approx. 2 seconds, and then the picture is taken. |

Self-timer shooting is automatically canceled after one shot

To cancel the self-timer after it starts
Press the 🖒 button again.

#### Changing the shooting information display

The display of the screen information can be changed to best match the situation, such as clearing the information from the screen or to make a precise composition by using the grid display.

### 1 Press the DISP. button.

 The displayed shooting information changes in the order shown below each time the button is pressed. "Shooting mode display" (p. 8)

#### Normal

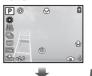

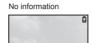

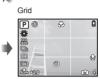

Pressing the DISP. button in ¡AUTO mode displays the shooting mode or the settings automatically selected by the camera.

### Using the FUNC menu

The FUNC menu provides the following menu functions that can be quickly called and set.

- [PROGRAM AUTO/ iAUTO] (p. 16)
- [DRIVE] (p. 24)
- [WB] (p. 24) • [ISO] (p. 24)
- [METERING] (p. 25) • [≰: IMAGE QUALITY]
- (p. 23)

### 1 Press the button.

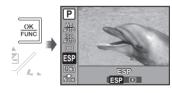

## **Using Playback Features**

### Index view, calendar view, and closeup view

Index view and calendar view enable quick selection of a target image. Closeup view (up to 10× magnification) allows checking of image details.

### 1 Press toward W or T on the zoom lever.

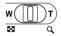

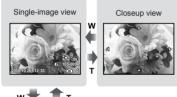

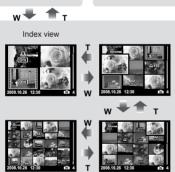

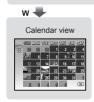

#### To select an image in index view

Use ▲ ▼ ◀ ▶ to select an image, and press the 

button to display the selected image in single-image view.

#### To select images in calendar view

#### To scroll an image in closeup view

Use ▲ ▼ ◀ ▶ to move the viewing area.

### Changing the image information display

A set of shooting information displayed on the screen can be changed.

#### 1 Press the DISP, button.

 The displayed image information changes in the order shown below each time the button is pressed.

#### Normal

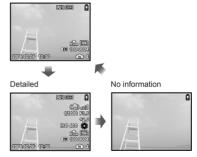

#### Playing back panorama images

Panorama images that were combined together using [COMBINE IN CAMERA 1] or [COMBINE IN CAMERA 2] can be scrolled for viewing.

Creating panoramic images" (p. 27)

### 1 Select a panorama image during playback.

Viewing images" (p. 15)

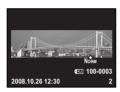

2 Press the 🗮 button.

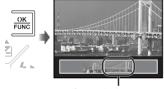

Current viewing area

#### To control panorama image playback

Zoom in/Zoom out: Press toward W or T on

the zoom lever.

Playback direction: Press ▲ ▼ ◀ ▶ to scroll in the direction of the pressed button.

Pause: Press the keep button.

Restart scrolling: Press the 

button. Stop playback: Press the MENU button.

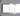

### **Menus for Shooting Functions**

When a shooting mode is set, settings can be made.

indicates the shooting modes at which the function can be set.

The default settings of the function are highlighted in \_\_\_\_\_.

Selecting the appropriate image quality for your application [ #: IMAGE QUALITY]

■ IMAGE QUALITY

P IAUTO ( SCN P

#### Still images

| Submenu 1   | Submenu 2          | Application                                                                      |
|-------------|--------------------|----------------------------------------------------------------------------------|
|             | 10M (3648 × 2736)  | Suitable for printing pictures over A3 (11 × 17 in.).                            |
|             | 5M (2560 × 1920)   | Suitable for printing pictures at A4 (8.5 × 11 in.).                             |
|             | 3M (2048 × 1536)   | Suitable for printing pictures up to A4 (8.5 × 11 in.).                          |
| IMAGE SIZE  | 2M (1600 × 1200)   | Suitable for printing pictures at A5 (5 × 7 in.).                                |
|             | 1M (1280 × 960)    | Suitable for printing pictures at postcard size.                                 |
|             | VGA (640 × 480)    | Suitable for viewing pictures on a TV or using pictures on emails and web sites. |
|             | 16:9 (1920 × 1080) | Suitable for playing pictures on wide screen TV.                                 |
| COMPRESSION | FINE               | Shooting at high quality.                                                        |
| COMPRESSION | NORMAL             | Shooting at normal quality.                                                      |

#### Movies

| Submenu 1  | Submenu 2                            | Application                                                      |
|------------|--------------------------------------|------------------------------------------------------------------|
| IMAGE SIZE | VGA (640 × 480)/<br>QVGA (320 × 240) | Select the image quality based on the image size and frame rate. |
|            | 30] 30fps*1/<br>15] 15fps*1          | Higher frame rates provide smoother video images.                |

<sup>\*1</sup> frames per second

#### Adjusting to a natural color scheme **[WB]**

CAMERA MENU ► WB

P ( SCN P

| Submenu 2    | Application                                                                         |
|--------------|-------------------------------------------------------------------------------------|
| AUTO         | The camera automatically adjusts the white balance according to the shooting scene. |
| *            | For shooting outdoors under a clear sky                                             |
| එ            | For shooting outdoors under a cloudy sky                                            |
| - <u>0</u> - | For shooting under tungsten lighting                                                |
| Ä            | For shooting under daylight fluorescent lighting (household lighting, etc.)         |
| <b>==</b> 2  | For shooting under neutral fluorescent lighting (desk lamps, etc.)                  |
| <b>#3</b>    | For shooting under white fluorescent lighting (offices, etc.)                       |

#### Selecting the ISO sensitivity [ISO]

CAMERA MENU ► ISO

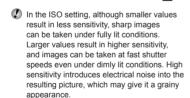

| Submenu 2                          | Application                                                                       |
|------------------------------------|-----------------------------------------------------------------------------------|
| AUTO                               | The camera automatically adjusts the sensitivity according to the shooting scene. |
| 50/100/200/400/<br>800/1600/3200*1 | The ISO sensitivity is fixed.                                                     |

<sup>&</sup>quot;1 When set to [3200], [IMAGE SIZE] is limited to [3M] or lower.

### Shooting pictures sequentially while the shutter button is held down [DRIVE]

CAMERA MENU ► DRIVE

P ((\*\*\*))

| Submenu 2 | Application                                                                                                    |
|-----------|----------------------------------------------------------------------------------------------------|
|           | One frame is shot each time the shutter button is pressed.                                                          |
| 변화.1      | Sequential shooting at a focus,<br>brightness (exposure) and white<br>balance that is locked in the first<br>frame. |

- <sup>\*1</sup> The shooting speed varies depending on the settings for [ : IMAGE QUALITY] (p. 23).
  - When set to [[]], flash is fixed at [3] (FLASH OFF) and [ISO] is set to [AUTO].
  - When set to [[-]], [IMAGE SIZE] is limited to [3m] or lower. Moreover, [FINE ZOOM] (p. 24), [DIGITAL ZOOM] (p. 25), and (Still picture REC)] (p. 25) are not available.

### Shooting at higher magnifications than optical zoom without reducing the image quality [FINE ZOOM]

CAMERA MENU ► FINE ZOOM

C: P (M) SCN

| Submenu 2 | Application                                                                       |
|-----------|-----------------------------------------------------------------------------------|
|           | Only optical zoom is used to zoom in for shooting.                                |
| ON        | Optical zoom and image cropping are combined to zoom in for shooting (up to 17×). |

- This function will not reduce the image quality since it dose not convert the data with fewer pixels into the data with larger pixels.
- When set to [ON], [IMAGE SIZE] is limited to [5m] or lower.
- When [DIGITAL ZOOM] is set to [ON], this setting is not available.
- This function is not available when [st SUPER MACRO] (p. 19) is selected.

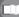

### Shooting at higher magnifications than optical zoom [DIGITAL ZOOM]

CAMERA MENU ► DIGITAL ZOOM

n P (€) SCN A

| Submenu 2 | Application                                                                              |
|-----------|------------------------------------------------------------------------------------------|
| OFF       | Only optical zoom is used to zoom in for shooting.                                       |
| ON        | Optical zoom and digital zoom are combined to zoom in for shooting (Approx. 15x (max.)). |

- When [FINE ZOOM] is set to [ON], this setting is not available.
- This function is not available when [ST SUPER MACRO] (p. 19) is selected.

### Selecting the range for measuring the brightness [METERING]

CAMERA MENU ► METERING

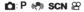

| Submenu 2 | Application                                                                                                    |
|-----------|----------------------------------------------------------------------------------------------------|
| ESP       | Shoots to obtain a balanced brightness over the entire screen. (Meters the brightness at the center and surrounding areas of the screen separately.) |
| • (spot)  | Shoots the subject at the center during backlighting.                                                                                                |

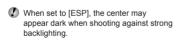

### Selecting the focusing area [AF MODE]

CAMERA MENU ► AF MODE

P (M) SCN

| Submenu 2                 | Application                                                                                                    |
|---------------------------|----------------------------------------------------------------------------------------------------|
| FACE DETECT <sup>*1</sup> | This is used for taking pictures of people (The camera automatically detects a face and a frame appears. Press the shutter button halfway down, and when the face is in focus, the green AF target mark appears. The orange target mark indicates that the area other than the face is in focus). |
| iESP                      | This enables you to compose the shot without worrying about the focusing position. The camera finds the subject to focus on and automatically adjusts the focus.                                                                                                    |
| SPOT                      | The camera focuses on the subject located within the AF target mark.                                                                                                    |

<sup>&</sup>lt;sup>\*1</sup> For some subjects, the frame may not appear or may take some time to appear.

### Recording sound when shooting still images [\$\ell\$]

CAMERA MENU ▶ ●

P ( SCN

| Submenu 2 | Application                                                                                                    |
|-----------|----------------------------------------------------------------------------------------------------|
| OFF       | No sound is recorded.                                                                                                    |
| ON        | The camera automatically starts recording for approx. 4 seconds after taking the picture. This is useful for recording notes or comments about the picture. |

When recording, aim the microphone (p. 6) at the source of the sound you want to record.

#### Reducing blur due to camera shake during movie shooting IDIS MOVIE MODE1

CAMERA MENU ► DIS MOVIE MODE

**∆**: ₩

| Submenu 2 | Application                                                                                                    |
|-----------|----------------------------------------------------------------------------------------------------|
| OFF       | Shoots without using the image stabilizing function. (Use when shooting with the camera fixed to a tripod or similar.) |
| ON        | Shoots using the image stabilizing function.                                                                           |

- Image stabilization may not prevent motion blur caused by movement of the subject or by extreme movement of the camera.
- When set to [ON], shooting is slightly zoomed in

### Selecting a scene mode according to the shooting situation [ シュ SCN]

ಶ್ಚSCN

SCN:

In SCN mode, the optimum shooting settings are pre-programmed for specific shooting scenes. For this reason, settings may not be changed in some modes.

| Submenu 1                                | Application                       |
|------------------------------------------|-----------------------------------|
| PORTRAIT/ LANDSCAPE/ LANDSCAPE+PORTRAIT/ | The server takes                  |
|                                          | The camera takes a picture in the |
| SPORT/ SELF PORTRAIT/                    | mode for the                      |
| ∬CUISINE/ SMILE SHOT/<br>MOVIE           | shooting scene.                   |

To take pictures in the selected scene mode

"Using the best mode for the shooting scene (SCN mode)" (p. 16)

#### 

- 1 Select [ SMILE SHOT] and point the camera toward the subject.
  - The self-timer lamp turns on. When the camera detects a smiling face, it automatically takes 3 frames sequentially.
- Pictures can also be taken manually by pressing the shutter button.
- Depending on your subject, a smiling face may not be detected.

### Making settings by following the shooting guide [GUIDE]

GUIDE

P IAUTO

This provides an on-screen guide for the user to automatically make a desired camera setting such as adjusting the setting for a subject or selecting the shooting setting to obtain a desired effect

- obtain a desired effect.
  follow the guide by using ▲ ▼ ◀ ▶ to proceed.
  - Pressing the button completes the setting and makes the camera ready for shooting.

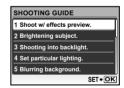

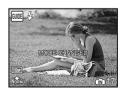

To exit the shooting guide, press the MENU button to select [EXIT], and press the 

button. Functions set using the shooting guide will revert to their previous settings.

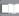

#### To use the effects preview screen

Selecting an option under [1 Shoot w/ effects preview.] shows 4 preview images that reflect the adjusted values of the selected shooting function. Use ▲ ▼ ◀ ▶ to select the desired image, and press the 圖 button.

### Creating panoramic images [ ☐ PANORAMA]

⋈ PANORAMA

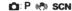

- An Olympus xD-Picture Card is required for panoramic shooting. Cards by other manufacturers do not support panoramic shooting.
- Panoramic shooting is not available using the microSD card in a microSD Attachment.

| Submenu 2                            | Application                                                                                                    |
|--------------------------------------|----------------------------------------------------------------------------------------------------|
| COMBINE IN CAMERA 1 <sup>-11-2</sup> | Three frames are taken and combined by the camera. The user only composes the shots so that the target marks and pointers overlap, and the camera automatically releases the shutter. The shooting functions are already preset to the optimum settings for panoramic shooting. |
| COMBINE IN<br>CAMERA 2*1             | Three frames are taken and combined by the camera. The user composes the shots using the guide frame and manually releases the shutter.                                                                                                    |
| COMBINE IN PC                        | The frames that were taken are combined into a panorama image using the OLYMPUS Master software from the provided CD-ROM. Pictures are taken in the last [ISO] or [54 SCN] settings (except for certain scenes).                                                                |

<sup>&</sup>lt;sup>1</sup> The [ . IMAGE QUALITY] (p. 23) setting cannot be changed.

- The focus, exposure (p. 14), zoom position (p. 18), and [WB] (p. 24) are locked at the first frame.
- The flash is fixed to (FLASH OFF) mode (p. 19).
- Playing back panorama images" (p. 22)

### Taking pictures with [COMBINE IN CAMERA 1]

- 1 Press the shutter button to take the first frame.
- ② Move the camera slightly in the direction of the second frame.

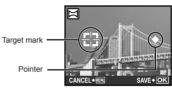

Screen when combining images from left to right

- ③ Move the camera slowly while keeping it straight, and stop the camera where the pointer and target mark overlap.
  - The camera releases the shutter automatically.

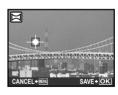

- ▼ To combine only two pictures, press the 
   button before taking the third frame.
- 4 Take the third frame in the same way as Step 3.
  - After the third frame is taken, the camera automatically processes the frames and the combined panorama image is displayed.
- To cancel making panoramic picture during shooting, press the **MENU** button.
- When the shutter does not automatically release, try [COMBINE IN CAMERA 2] or [COMBINE IN PC].

<sup>&</sup>lt;sup>12</sup> Not available in **SCN** mode (p. 16).

### Taking pictures with [COMBINE IN CAMERA 2]

① Use ◀ ▶ to select the direction that the frames are combined.

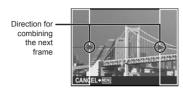

- 2 Press the shutter button to take the first frame.
  - A guide frame appears as a reference.

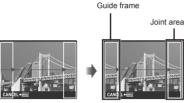

1st frame

3 Compose the second shot so that the joint area overlaps the guide frame.

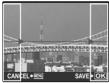

Composition of the 2nd frame

- Press the shutter button to take the second frame.
- (5) Take the third frame in the same way as Steps (3) to (4).
  - After the third frame is taken, the camera automatically processes the frames and the combined panorama image is displayed.
- To cancel making panoramic picture during shooting, press the **MENU** button.

#### Taking pictures with [COMBINE IN PC]

- ① Use ▲ ▼ ◀ ▶ to select the direction that the frames are combined.
- ② Press the shutter button to take the first frame, and then compose the second shot.
  - Compose the shot using the guide frame so that the two adjacent frames overlap.
- ③ Repeat Step ② until the number of required frames are taken, and then press the ৣ button when done.
- When the mark is displayed, you cannot continue shooting any further. Panorama shooting is possible for up to 10 frames.
- Refer to the OLYMPUS Master 2 help guide for details on how to make panorama images.

### Restoring the shooting functions to the default settings [ RESET]

**⊅** RESET

|   | ٠.       | п | * AUTO | // Miles   | SCN | $\sim$ |
|---|----------|---|--------|------------|-----|--------|
| _ | <b>.</b> | г | IAUIU  | (((,,,,))) | SUN |        |

| Submenu 1 | Application                                                                                                    |
|-----------|----------------------------------------------------------------------------------------------------|
| YES       | Restores the following menu functions to the default settings.  SHADOW ADJ (p. 18)  [PROGRAM AUTO/iAUTO] (p. 16)  Flash (p. 19)  Exposure compensation (p. 19)  Macro (p. 19)  Self-timer (p. 20)  [∯: IMAGE QUALITY] (p. 23)  [∯: SCN] (p. 26)  Shooting information display (p. 20)  Menu functions in [ CAMERA MENU] (p. 23 to 28) |
| NO        | The current settings are not changed.                                                                                                    |

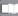

## Menus for Playback, Editing, and Printing Functions

Settings can be made when the image is played back by pressing the **>** button.

### Playing back pictures automatically [ SLIDESHOW]

**■** SLIDESHOW

#### To start a slideshow

To start the slideshow, press the 

□ button.

To stop the slideshow, press the 
□ button or the MENU button.

### Retouching images [ : PERFECT FIX]

\_\_\_\_: PERFECT FIX

- Edited or retouched images cannot be retouched again.
- Depending on the picture, the editing may not be effective.
- The retouching process may lower the image resolution.

| Submenu 1  | Application                                                                                                    |
|------------|----------------------------------------------------------------------------------------------------|
| ALL        | [DIS EDIT], [SHADOW ADJ] and [REDEYE FIX] are applied together.                                                                                                    |
| DIS EDIT   | Blur caused by camera shake is corrected. Rolling Rolling Roll |
| SHADOW ADJ | Only sections darkened by backlighting and dim lighting are brightened.                                                                                                    |
| REDEYE FIX | Eyes that are reddened by the flash are corrected.                                                                                                    |

- 1 Use ▲ ▼ to select a correction method, and press the 🚆 button.
- ② Use ◀ ▶ to select an image for retouching, and press the 🚊 button.
  - The retouched image is saved as a separate image.

### Changing the image size [ ]

BEDIT ▶ 🖼

| Submenu 2      | Application                                                                                                    |
|----------------|----------------------------------------------------------------------------------------------------|
| VGA 640 × 480  | This saves a high-resolution image<br>as a separate image with a smaller<br>size for use in e-mail attachments |
| QvgA 320 × 240 | size for use in e-mail attachments and other applications.                                                     |

- ① Use ◀ ▶ to select an image, and press the button.
- ② Use ▲ ▼ to select the image size, and press the button.
  - The resized image is saved as a separate image.

### Changing the color tone of image [COLOR EDIT]

BDIT ► COLOR EDIT

| Submenu 2         | Application                                                |
|-------------------|------------------------------------------------------------|
| Black & white     | This changes the image to black and white.                 |
| Sepia             | This changes the image to a sepia tone.                    |
| Saturation (hard) | This increases the color saturation of the image.          |
| Saturation (soft) | This slightly increases the color saturation of the image. |

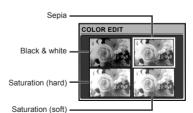

- ① Use ▲ ▼ ◀ ▶ to select the desired color, and press the button.
  - The image with the selected color is saved as a separate image.

### Creating an index of 9 frames from a movie [INDEX]

BEDIT ► INDEX

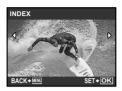

- ① Use ◀ ▶ to select a movie, and press the button.
- ② Use ▲ ▼ ◀ ▶ to select the first frame, and press the 🛣 button.
- ③ Use ▲ ▼ ◀ ▶ to select the last frame, and press the 

  button.
  - 9 frames are extracted and saved as a single still image (INDEX).

#### Protecting images [O¬¬]

PLAYBACK MENU ▶ O¬¬

Protected images cannot be erased by [ERASE] (p. 15), [SEL. IMAGE], or [ALL ERASE] (p. 31), but all images are erased by [MEMORY FORMAT]/[FORMAT] (p. 32).

| Submenu 2 | Application                                                                                          |
|-----------|----------------------------------------------------------------------------------------------------|
| OFF       | Images can be erased.                                                                                |
| ON        | Images are protected so that they cannot be erased except by formatting of the internal memory/card. |

- ① Use ◀ ▶ to select an image.
- ② Use ▲ ▼ to select [ON].
- ③ If necessary, repeat Steps ① and ② to protect other images, and press the button.

### Rotating images [ ]

▶ PLAYBACK MENU ▶ 🖆

| Submenu 2     | Application                                 |
|---------------|---------------------------------------------|
| <b>∰</b> +90° | The image is rotated 90° clockwise.         |
| ■ 0°          | The image is not rotated.                   |
| <b>♣</b> -90° | The image is rotated 90° counter-clockwise. |

- Use ◀ ▶ to select an image.
- ② Use ▲ ▼ to select the rotation direction.
- ③ If necessary, repeat Steps ① and ② to make settings for other images, and press the ﷺ button.
- The new picture orientations will be saved even after the power is turned off.

### Adding sound to still images [ ]

▶ PLAYBACK MENU ▶

| Submenu 2 | Application                                                                                                    |
|-----------|----------------------------------------------------------------------------------------------------|
| YES       | The camera adds (records) sound for approx. 4 seconds while playing back the image. This is useful for recording notes or comments about the image. |
| NO        | No sound is recorded.                                                                                                    |

- ① Use ◀ ▶ to select an image.
- ② Aim the microphone towards the sound source.

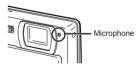

- ③ Use ▲ ▼ to select [YES], and press the button.
  - · Recording starts.

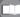

### Erasing images [ # ERASE]

T ERASE

Before erasing, check that no important data will be erased.

| Submenu 1 | Application                                           |
|-----------|-------------------------------------------------------|
|           | Images are individually selected and erased.          |
| ALL ERASE | All images in the internal memory or card are erased. |

### To individually select and erase images [SEL. IMAGE]

- ① Use ▲ ▼ to select [SEL. IMAGE], and press the button.
- ② Use ▲ ▼ ◀ ▶ to select the image to be erased, and press the 

  button to add a

  mark to the image.

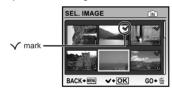

- ③ Repeat Step ② to select the images to be erased, and then press the button to erase the selected images.
- ④ Use ▲ ▼ to select [YES], and press the 

   button.

#### To erase all images [ALL ERASE]

- 1 Use ▲ ▼ to select [ALL ERASE], and press the 

  button.
- ② Use ▲ ▼ to select [YES], and press the button.

### Saving print settings to the image data [,□, PRINT ORDER]

\_ ☐ PRINT ORDER

- Print reservations (DPOF)" (p. 40)
- Print reservation can be set only for still images that are recorded to the card.

### **Menus for Other Camera Settings**

These settings can be made from the shooting mode top menu or playback mode top menu.

### Erasing data completely [MEMORY FORMAT]/[FORMAT]

YT SETUP ► MEMORY FORMAT/FORMAT

- Before formatting, check that no important data is left in the internal memory or card.
- Non-Olympus cards and cards that have been formatted by a computer must be formatted with this camera before use.

| Submenu 2 | Application                                                                                                 |
|-----------|----------------------------------------------------------------------------------------------------|
| YES       | Completely erases the image data in the internal memory <sup>*1</sup> or card (including protected images). |
| NO        | Cancels formatting.                                                                                         |

Be sure to remove the card before formatting the internal memory.

### Copying images in the internal memory to the card [BACKUP]

YT SETUP ▶ BACKUP

| Submenu 2 | Application                                             |
|-----------|---------------------------------------------------------|
| YES       | Backs up image data in the internal memory to the card. |
| NO        | Cancels the backup.                                     |

It takes some time to back up data. Check that the battery has sufficient power before starting the backup, or use an AC adapter.

### Changing the display language [ 🗗 🗐 ]

YT SETUP ▶ 🚱

| Submenu 2   | Application                                                                         |
|-------------|-------------------------------------------------------------------------------------|
| Languages*1 | The language for the menus and error messages displayed on the monitor is selected. |

1 The available languages vary depending on the country and/or region where the camera was purchased.

### Using the ♠/► buttons to turn on the camera [♠/►]

YT SETUP ▶ 1 /E

| Submenu 2 | Application                                                                                                    |
|-----------|----------------------------------------------------------------------------------------------------|
| YES       | Pressing turns on the camera in shooting mode (Slide the lens barrier down when shooting). Pressing turns on the camera in playback mode. |
| NO        | The camera does not turn on when or important in turn on the camera, slide the lens barrier down.                                         |

## Saving the shooting mode setting when the camera is turned off [SAVE SETTINGS]

**YT** SETUP ► SAVE SETTINGS

| Submenu 2 | Application                                                                                                    |
|-----------|----------------------------------------------------------------------------------------------------|
| YES       | The shooting mode is saved when the camera is turned off and is reactivated the next time the camera is turned on. |
| NO        | The shooting mode is set to <b>P</b> or <b>iAUTO</b> mode when the camera is turned on.                            |

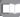

### Setting the startup display screen and sound when the camera is turned on [PW ON SETUP]

**YT** SETUP ▶ PW ON SETUP

| Submenu 2 | Submenu 3                      | Application                                                                                                    |
|-----------|--------------------------------|----------------------------------------------------------------------------------------------------|
|           | OFF                            | No image is displayed.                                                                                                  |
|           | 1                              | A preset image is displayed.                                                                                            |
| SCREEN    | 2                              | A still image stored in the internal memory or card is registered for display. (This option leads to the setup screen.) |
| VOLUME    | OFF (No<br>sound)/LOW/<br>HIGH | The volume of the startup sound is selected.                                                                            |

<sup>\*</sup> This image cannot be changed.

#### To register a startup image

- 1) Select [2] in submenu 3 for [SCREEN].
- ② Use ◀ ▶ to select the image to be registered, and press the button.

### Selecting the menu screen color and background [MENU COLOR]

YT SETUP ► MENU COLOR

| Submenu 2                                  | Application                                                                     |
|--------------------------------------------|---------------------------------------------------------------------------------|
| NORMAL/<br>COLOR 1/<br>COLOR 2/<br>COLOR 3 | Selects the menu screen color or background image according to your preference. |

#### Selecting the camera sound and its volume [SOUND SETTINGS]

**1** SETUP ► SOUND SETTINGS

| Submenu 2    | Submenu 3                       | Submenu 4                   | Application                                           |
|--------------|---------------------------------|-----------------------------|-------------------------------------------------------|
|              | SOUND TYPE                      | 1/2                         | Selects the operating sound and volume of the camera  |
| BEEP         | VOLUME                          | OFF (No sound)/<br>LOW/HIGH | buttons (except the shutter button).                  |
| SHUTTER      | SOUND TYPE                      | 1/2/3                       | Selects the operating sound and volume of the shutter |
| SOUND        | VOLUME                          | OFF (No sound)/<br>LOW/HIGH | button.                                               |
| <b>■</b> 1)) | OFF (No sound)/<br>LOW/HIGH     | _                           | Adjusts the warning sound volume.                     |
| ► VOLUME     | OFF (No sound),<br>level 1 to 5 | _                           | Adjusts the image playback volume.                    |

To turn off all sounds at once, make the setting from [₩ SILENT MODE] (p. 36).

### Viewing the image immediately after shooting [REC VIEW]

YT SETUP ► REC VIEW

| Submenu 2 | Application                                                                                                    |  |
|-----------|----------------------------------------------------------------------------------------------------|--|
| OFF       | The image being recorded is not displayed. This allows the user to prepare for the next shot while following the subject in the monito after shooting. |  |
| ON        | The image being recorded is displayed. This allows the user to make a brief check of the image that was just taken.                                    |  |

Even when set to [ON], you can resume shooting while the image is being displayed.

### Resetting the file name numbers of pictures [FILE NAME]

YT SETUP ▶ FILE NAME

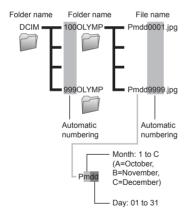

| Submenu 2 | Application                                                                                                    |
|-----------|----------------------------------------------------------------------------------------------------|
| RESET     | This resets the sequential number for the folder name and file name whenever a new card is inserted." This is useful when grouping images on separate cards.                                                         |
| AUTO      | Even when a new card is inserted, this continues the numbering for the folder name and file name from the previous card. This is useful for managing all image folder names and files names with sequential numbers. |

<sup>&</sup>lt;sup>\*1</sup> The number for the folder name is reset to 100, and the one for the file name is reset to 0001.

#### Adjusting the CCD and adjusting the image processing function [PIXEL MAPPING]

YT SETUP ▶ PIXEL MAPPING

- This function has already been adjusted at factory shipping, and no adjustment is needed right after purchase. Approximately once a year is recommended.
- ✔ For best results, wait at least one minute after taking or viewing pictures before performing pixel mapping. If the camera is turned off during pixel mapping, be sure to perform it again.

### To adjust the CCD and to adjust the image processing function

Press the button when [START] (submenu 2) is displayed.

 The camera checks and adjusts the CCD and the image processing function at the same time.

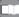

### Adjusting the brightness of the monitor

YT SETUP ▶ I

#### To adjust the monitor brightness

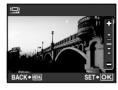

### Setting the date and time [ ]

YT SETUP ► <

Setting the date and time" (p. 13)

### To select the date and time display order

① Press ▶ after setting Minute, and use ▲ ▼ to select the date display order.

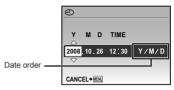

#### Selecting the video signal system to match your TV [VIDEO OUT]

YT SETUP ▶ VIDEO OUT

The TV video signal system varies depending on the countries and regions. Before viewing camera images on your TV, select the video output according to your TV's video signal type.

| Submenu 2 | Application                                                                     |  |
|-----------|---------------------------------------------------------------------------------|--|
| NTSC      | Connecting the camera to a TV in North America, Taiwan, Korea, Japan, and so on |  |
| PAL       | Connecting the camera to a TV in European countries, China, and so on           |  |

The factory default settings differ according to the region where the camera is sold.

#### To play back camera images on a TV

1 Connect the TV and camera

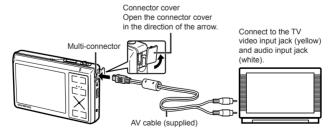

- ② Use the camera to select the same video signal system as the one of connected TV ([NTSC]/ [PAL]).
- 3 Turn on the TV, and change "INPUT" to "VIDEO (an input jack connected to the camera)."
- For details on changing the input source of the TV, refer to the TV's instruction manual.
- ④ Press the button, and use to select the image for playback.
- Depending on the TV's settings, the displayed images and information may become cropped.

### Saving battery power between shots [POWER SAVE]

**YT** SETUP ▶ POWER SAVE

| Submenu 2 | Application                                                                                                    |
|-----------|----------------------------------------------------------------------------------------------------|
| OFF       | Cancels [POWER SAVE].                                                                                                |
| ON        | When the camera is not being used for approx. 10 seconds, the monitor automatically turns off to save battery power. |

### To resume standby mode

Press any button or press the zoom lever.

### Turning off the camera sounds [N SILENT MODE]

■ SILENT MODE

| Submenu 1 | Application                                                                                          |
|-----------|----------------------------------------------------------------------------------------------------|
| OFF       | The individually set electronic sounds and volume levels are enabled in [SOUND SETTINGS].            |
| ON        | The electronic sounds (operating sound, shutter sound, warning sound) and playback sounds are muted. |

[SOUND SETTINGS] (p. 33)

# Printing

#### Direct printing (PictBridge\*1)

By connecting the camera to a PictBridgecompatible printer, you can print images directly without using a computer.

To find out if your printer supports PictBridge, refer to the printer's instruction manual.

- PictBridge is a standard for connecting digital cameras and printers of different makers and printing out pictures directly.
- The printing modes, paper sizes, and other parameters that can be set with the camera vary depending on the printer that is used. For details, refer to the printer's instruction manual.
- For details on the available paper types, loading paper, and installing ink cassettes, refer to the printer's instruction manual.

#### Printing images at the printer's standard settings [EASY PRINT]

- 1 Display the image to be printed on the monitor.
  - "Viewing images" (p. 15)
  - Printing can also be started when the camera is turned off. After performing Step 2, use ▲ ▼ to select [EASY PRINT], and press the 圖 button. Use ◀ ▶ to select an image, and proceed to Step 3.

2 Turn on the printer, and then connect the printer and camera.

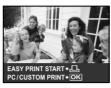

Connector cover Open the connector cover in the direction of the arrow.

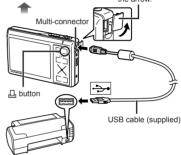

- 3 Press the <a>L</a> button to start printing.
- 4 To print another image, use ◀ ▶ to select an image, and press the □ button.

#### To exit printing

After a selected image is displayed on the screen, disconnect the USB cable from the camera and printer.

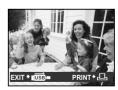

## Changing the printer's settings for printing [CUSTOM PRINT]

1 Follow Steps 1 and 2 for [EASY PRINT] (p. 37), and press the button.

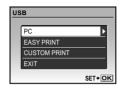

- 2 Use ▲ ▼ to select [CUSTOM PRINT], and press the button.
- 3 Use ▲ ▼ to select the print mode, and press the 

  Button.

| Submenu 2     | Application                                                               |
|---------------|---------------------------------------------------------------------------|
| PRINT         | This prints the image selected in Step 6.                                 |
| ALL PRINT     | This prints all images stored in the internal memory or card.             |
| MULTI PRINT   | This prints one image in a multiple layout format.                        |
| ALL INDEX     | This prints an index of all images stored in the internal memory or card. |
| PRINT ORDER*1 | This prints images based on the print reservation data on the card.       |

<sup>&</sup>lt;sup>11</sup> [PRINT ORDER] is available only when print reservations have been made. "Print reservations (DPOF)" (p. 40)

- 4 Use ▲ ▼ to select [SIZE] (Submenu 3), and press ▶.
  - If the [PRINTPAPER] screen is not displayed, the [SIZE], [BORDERLESS], and [PICS/SHEET] are set to the printer's standard.

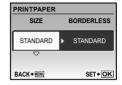

5 Use ▲ ▼ to select the [BORDERLESS] or [PICS/SHEET] settings, and press the 墨 button.

| Submenu 4<br>([BORDERLESS]/<br>[PICS/SHEET])                      | Application                                                                                                 |  |
|-------------------------------------------------------------------|----------------------------------------------------------------------------------------------------|--|
| OFF/ON'1                                                          | The image is printed with a border around it ([OFF]). The image is printed to fill the entire paper ([ON]). |  |
| (The number of images per sheet varies depending on the printer.) | The number of images per sheet ([PICS/SHEET]) is selectable only when [MULTI PRINT] is selected in Step 3.  |  |

- <sup>1</sup> The available settings for [BORDERLESS] vary depending on the printer.
  - If [STANDARD] is selected in Steps 4 and 5, the image is printed at the printer's standard settings.

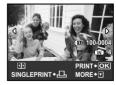

#### 6 Use **♦** to select an image.

7 To make a [SINGLEPRINT]
reservation for the current image,
press the ☐ button.
To make detailed settings for the
current image, press ▼.

#### To make detailed settings

① Use ▲ ▼ ◀ ▶ to make the settings, and press the 🚆 button.

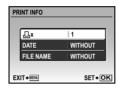

| Submenu 5 | Submenu 6        | Application                                                                                                    |
|-----------|------------------|----------------------------------------------------------------------------------------------------|
| Д×        | 0 to 10          | This selects the number of prints.                                                                                    |
| DATE      | WITH/<br>WITHOUT | Selecting [WITH] prints<br>the images with the date.<br>Selecting [WITHOUT]<br>prints the images without<br>the date. |
| FILE NAME | WITH/<br>WITHOUT | Selecting [WITH] prints the file name on the image. Selecting [WITHOUT] does not print any file name on the image.    |

- 8 If necessary, repeat Steps 6 to 7 to select the image to be printed, make the detailed settings, and set [SINGLEPRINT].
- 9 Press the Button.

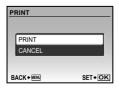

## 10 Use ▲ ▼ to select [PRINT], and press the button.

- Printing starts.
- Selecting [OPTION SET] in [ALL PRINT] mode displays the [PRINT INFO] screen.
- When printing is finished, the [PRINT MODE SELECT] screen is displayed.

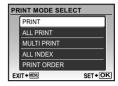

#### To cancel printing

- 1 Press the button while [TRANSFERRING] is displayed.
- ② Use ▲ ▼ to select [CANCEL], and then press the button again.

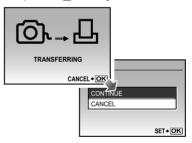

#### 11 Press the MENU button.

12When the message [REMOVE USB CABLE] is displayed, disconnect the USB cable from the camera and printer.

#### Print reservations (DPOF\*1)

In print reservations, the number of prints and date imprint option are saved in the image on the card. This enables easy printing at a printer or print shop supporting DPOF by using only the print reservations on the card without a computer or a camera.

- <sup>11</sup> DPOF is a standard for storing automatic printout information from digital cameras.
- Print reservations can be set only for the images stored on the card. Insert a card with recorded images before making print reservations.
- DPOF reservations set by another DPOF device cannot be changed by this camera. Make changes using the original device. Making new DPOF reservations with this camera will erase the reservations made by the other device.
- DPOF print reservations can be made for up to 999 images per card.

## Single-frame print reservations [4]

- Press the button, and then press the MENU button to display the top menu.
- 2 Use ▲ ▼ ◀ ▶ to select [□ PRINT ORDER], and press the button.

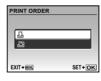

3 Use ▲ ▼ to select [♣], and press the ♣ button.

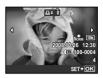

4 Use ◀ ▶ to select the image for print reservation. Use ▲ ▼ to select the quantity. Press the ≟ button.

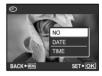

| Submenu 2 | Application                                   |
|-----------|-----------------------------------------------|
| NO        | This prints the image only.                   |
| DATE      | This prints the image with the shooting date. |
| TIME      | This prints the image with the shooting time. |

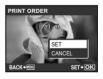

6 Use ▲ ▼ to select [SET], and press the 

button.

## Reserving one print each of all images on the card [4]

- **1** Follow Steps 1 and 2 in [□] (p. 40).
- 2 Use ▲ ▼ to select [些], and press the button.
- **3** Follow Steps 5 and 6 in [山].

## Resetting all print reservation data

- Press the button, and then press the MENU button to display the top menu.
- 2 Use ▲ ▼ ◀ ▶ to select [□ PRINT ORDER], and press the button.
- 3 Use ▲ ▼ to select either [♣] or [♣], and press the ♣ button.

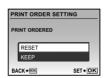

4 Use ▲ ▼ to select [RESET], and press the button.

## Resetting the print reservation data for selected images

- 1 Follow Steps 1 and 2 of "Resetting all print reservation data" (p. 41).
- 2 Use ▲ ▼ to select [♣], and press the ♣ button.
- 3 Use ▲ ▼ to select [KEEP] and press the button.
- 4 Use 

  to select the image with the print reservation you want to cancel. Use 

  vert to set the print quantity to "0".
- 5 If necessary, repeat Step 4, and then press the 😹 button when finished.
- 6 Use ▲ ▼ to select the [④] (date print) screen option, and press the 

  iii button.
  - The settings are applied to the remaining images with the print reservation data.
- 7 Use ▲ ▼ to select [SET], and press the button.

## **Using OLYMPUS Master 2**

#### System requirements and installation of OLYMPUS Master 2

Install the OLYMPUS Master 2 software by referring to the included installation guide.

#### Connecting the camera to a computer

- Make sure the camera is turned off.
  - The monitor is off
  - The lens barrier is closed.
- 2 Connect the camera to a computer.
  - The camera automatically turns on.

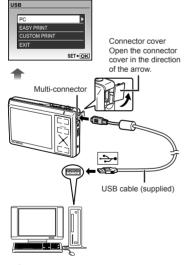

Locate the position of the USB port by referring to your computer's instructions manual.

#### 3 Use ▲ ▼ to select [PC], and press the R button.

 The computer automatically detects the camera as a new device on the first connection.

#### Windows

After the computer detects the camera, a message indicating the completion of the setting appears. Confirm the message and click "OK". The camera is recognized as a removable disk

#### Macintosh

When iPhoto started, exit iPhoto and start OLYMPUS Master 2

- While the camera is connected to the computer, shooting functions are disabled.
- Connecting the camera to a computer via a USB hub may cause unstable operation.
- When [MTP] is set for the submenu that appears by pressing ▶ after selecting [PC] in Step 3, images cannot be transferred to a computer using OLYMPUS Master 2.

#### Starting OLYMPUS Master 2

#### Double-click the OLYMPUS Master 2 icon 🥞.

#### Windows

appears on the desktop.

#### Macintosh

- appears in the OLYMPUS Master 2 folder.
- · Browse window appears after starting the
- When you start OLYMPUS Master 2 for the first time after installation, "Default Settings" and "Registration" screens appear. Follow the instructions on the screen.

#### Operating OLYMPUS Master 2

When OLYMPUS Master 2 is started, Quick Start Guide appears on the screen that helps you to handle the camera without any question. When the Quick Start Guide is not displayed, click in the toolbar to show the Guide.

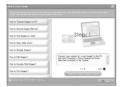

For details on the operation, refer to the help quide of the software.

#### Transferring and saving images without using OLYMPUS Master 2

This camera is compatible with the USB Mass Storage Class. You can transfer and save the image data on your computer while the camera and the computer are connected.

#### System requirements

Windows : Windows 2000 Professional/

XP Home Edition/ XP Professional/Vista

Macintosh: Mac OS X v10.3 or later

- ② On a computer running Windows Vista, if [MTP] is set for the submenu that appears by pressing ▶ after selecting [PC] in Step 3 of "Connecting the camera to a computer" (p. 42), Windows Photo Gallery will become available.
- Even if a computer has USB ports, proper operation is not guaranteed in the following cases.
  - Computers with USB ports installed using an expansion card, etc.
  - Computers without a factory-installed OS and home-built computers

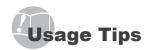

If the camera does not work as intended, or if an error message is displayed on the screen, and you are unsure of what to do, refer to the information below to fix the problem(s).  The camera may automatically stop working if the internal temperature rises due to extended use.
 Remove the battery and allow the camera to cool.
 The outside of the camera may become hot during use. but this is not a malfunction.

#### \_Troubleshooting

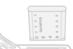

#### Battery

"The camera does not work even when battery is installed."

- Insert recharged battery in the correct direction.
   "Charging the battery" (p. 10), "Loading"
   the battery and the xD-Picture Card<sup>TM</sup> (sold separately) into the camera" (p. 11)
- Battery performance may have been reduced temporarily due to low temperature. Take the battery out of the camera, and warm them by putting them in your pocket for a while.

#### Monitor

#### "Difficult to see."

- Condensation<sup>1</sup> may have occurred. Turn off the power, and wait for the camera body to become acclimated to the surrounding temperature and dry out before taking pictures.
  - Dew drops can form in the camera when it is suddenly taken from a cold location into a warm, humid room.

#### "Vertical lines appear on the screen."

 Vertical lines may appear on the screen when the camera is pointed at an extremely bright subject under a clear sky and so on. The lines do not appear, however, in the final image.

#### "The light is caught in the picture."

 Shooting with flash in dark situations results in an image with many flash reflections on dust in the air.

#### Card/Internal memory

"An error message is displayed."
"Error message" (p. 45)

#### Shutter button

"No picture is taken when the shutter button is pressed."

- Slide the lens barrier down:
- · Cancel sleep mode.
  - To save battery power, the camera goes into sleep mode and the monitor automatically turns off when no operation is performed for 3 minutes. When the shutter button is pressed in this state, no picture is taken. To cancel sleep mode, press the zoom lever or any other button. If the camera is left unoperated for a further 12 minutes, it turns off completely. To turn the camera on again, slide the lens barrier up and then slide it down again.
- Wait until \$ (flash charge) stops blinking before taking pictures.

#### Date and time function

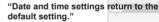

- If the battery is removed and left out of the camera for about 3 days<sup>2</sup>, the date and time settings return to the default setting, and must be reset.
  - The time until the date and time settings return to the default setting varies depending on how long the battery has been loaded.
  - "Setting the date and time" (p. 13)

#### Error message

When one of the messages below is displayed on the monitor, check the corrective action.

| Error message                       | Corrective action                                                                                                    |
|-------------------------------------|----------------------------------------------------------------------------------------------------|
| ! CARD ERROR                        | Card problem<br>Insert a new card.                                                                                                    |
| U<br>WRITE<br>PROTECT               | Card problem Use a computer to cancel the read-only setting.                                                                                                    |
| MEMORY FULL                         | Internal memory problem Insert a card. Erase unwanted images.*1                                                                                                    |
| CARD FULL                           | Card problem • Replace the card. • Erase unwanted images."                                                                                                    |
| CARD SETUP  CLEM CARD FORMY  SET+OK | Card problem  • Use ▲ ▼ to select [CLEAN CARD], and press the 圖 button. Take out the card, wipe the contact area (p. 49) with a soft, dry cloth, and then load the card again.  • Use ▲ ▼ to select [FORMAT], and press the 圖 button. Next, use ▲ ▼ to select [YES], and press the 圖 button.² |
| POWER OFF MEMORY FORMAT SET-(OK)    | Internal memory problem Use ▲ ▼ to select [MEMORY FORMAT], and press the 墨 button. Next, use ▲ ▼ to select [YES], and press the 墨 button.²                                                                                                    |
| NO PICTURE                          | Internal memory/Card problem Take pictures before viewing them.                                                                                                    |
| PICTURE<br>ERROR                    | Problem with selected image Use photo retouch software, etc. to view the image on a computer. If the image still cannot be viewed, the image file is corrupted.                                                                                                    |

| THE IMAGE<br>CANNOT<br>BE EDITED   | Problem with selected image Use photo retouch software, etc. to edit the image on a computer.                                      |
|------------------------------------|----------------------------------------------------------------------------------------------------|
| CARD-COVER<br>OPEN                 | Operation problem Close the battery/card compartment cover.                                                                        |
| THE LENS<br>BARRIER IS<br>CLOSED.  | Operation problem Slide the lens barrier down when shooting.                                                                       |
| BATTERY<br>EMPTY                   | Battery problem<br>Charge the battery.                                                                                             |
| NO<br>CONNECTION                   | Connection problem Connect the camera and computer or printer correctly.                                                           |
|                                    |                                                                                                    |
| ₩<br>NO PAPER                      | Printer problem Load paper into the printer.                                                                                       |
|                                    |                                                                                                    |
| NO PAPER                           | Load paper into the printer.  Printer problem                                                                                      |
| NO PAPER  NO INK                   | Load paper into the printer.  Printer problem Refill the ink in the printer.  Printer problem                                      |
| NO PAPER  NO INK  SAMMED  SETTINGS | Printer problem Refill the ink in the printer.  Printer problem Remove the jammed paper.  Printer problem Remove the jammed baper. |

- 1 Before erasing important images, download them to a computer.
- <sup>\*2</sup> All data will be erased.
- \*3 This is displayed, for instance, when the printer's paper tray has been removed. Do not operate the printer while making the print settings on the camera.
- \*4 This camera may be unable to print images taken by other cameras.

#### Shooting tips

When you are unsure of how to take a picture that you envision, refer to the information below.

#### Focusing

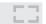

#### "Focusing on the subject"

Taking a picture of a subject not in the center of the screen

After focusing on an object at the same distance as the subject, compose the shot, and take the picture.

Pressing the shutter button halfway (p. 14)

- Set [AF MODE] (p. 25) to [iESP].
- Taking a picture of subjects where autofocus is difficult

In the following cases, after focusing on an object (by pressing the shutter button halfway down) with high contrast at the same distance as the subject, compose the shot, and take the picture.

Subjects with low contrast

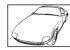

When extremely bright objects appear in the center of the screen

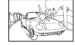

Object with no vertical lines\*1

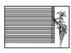

1 It is also effective to compose the shot by holding the camera vertically to focus, and then returning to the horizontal position to take the picture.

When objects are at different distances

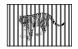

Fast-moving object

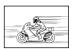

The subject is not in the center of the frame

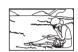

#### Camera shake

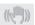

#### "Taking pictures without camera shake"

- Taking pictures using ( mode (p. 17) or [DIS MOVIE MODE] (p. 26)
- Taking pictures at a high ISO sensitivity
   If a high ISO sensitivity is selected, pictures can be taken at a high shutter speed even at locations where a flash cannot be used.
   ISOI (p. 24)
- Applying [DIS EDIT] to blurred images (p. 29)

#### Exposure (brightness)

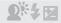

## "Taking pictures with the right brightness"

- Taking pictures of a subject against a backlight A face against the backlight is brightened.
   [SHADOW ADJ] (p. 18)
- Taking pictures using [FACE DETECT] for [AF MODE] (p. 25)

Appropriate exposure is obtained for a face against the backlight, and the face is brightened.

 Taking pictures using [ • ] for [METERING] (p. 25)

The brightness is adjusted according to the subject in the center of the screen without being influenced by the background light.

- Taking pictures using [FILL IN] (p. 19) flash
   A face against the backlight is brightened.
- Taking pictures using exposure compensation (p. 19)

Adjust the brightness while viewing the screen for taking the picture. Normally, taking pictures of white subjects (such as snow) results in images that are darker than the actual subject. Use the button to adjust in the positive direction to express whites as they appear.

When taking pictures of black subjects, on the other hand, it is effective to adjust in the negative direction.

#### Color hue

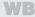

## "Taking pictures with colors at the same shade as they appear"

Taking pictures by selecting [WB] (p. 24)
 Best results in most environments can normally be obtained with the AUTO setting, but for some subjects, you should try experimenting with different settings. (This is especially true for sunshade under a clear sky, mixed natural and artificial light settings, and so on.)

#### Image quality

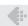

#### Taking sharper pictures

- Taking pictures with the optical zoom
   Avoid using [DIGITAL ZOOM] (p. 25) to take
   pictures.
- Taking pictures at a low ISO sensitivity
   If the picture is taken with a high ISO sensitivity,
   noise (small colored spots and color unevenness
   that were not in the original image) can occur, and
   the image can appear grainy.

   [ISO] (p. 24)

#### Panorama

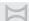

#### "Taking pictures so that the frames are stitched smoothly"

· A tip for panoramic shooting

Taking pictures by pivoting with the camera at the center prevents shifting of the image. When taking pictures of close objects in particular, pivoting with the lens end at the center produces favorable results.

#### **Batteries**

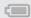

- "Making batteries last longer"
- Avoid performing the following operations as much as possible as they use up battery power even if no pictures are actually taken.
  - Repeatedly pressing the shutter button halfway
  - · Repeated use of the zoom
- Set [POWER SAVE] (p. 36) to [ON].

#### Playback/Editing tips

#### Playback

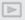

- "Playing images in the internal memory"
- Removing the card from the camera "Removing the xD-Picture Card" (p. 11).
- "Using the microSD card"

  "Using a microSD card/ microSDHC card (sold separately)" (p. 12)

#### Editing

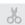

- "Erasing the sound recorded to a still image"
- Record over the sound with silence when playing back the image
   [® (Post REC)] (p. 30)

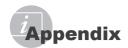

#### Camera care

#### Exterior

 Wipe gently with a soft cloth. If the camera is very dirty, soak the cloth in mild soapy water and wring well. Wipe the camera with the damp cloth and then dry it with a dry cloth. If you have used the camera at the beach, use a cloth soaked in clean water and wrung well.

#### Monitor

· Wipe gently with a soft cloth.

#### Lens

 Blow dust off the lens with a commercial blower, then wipe gently with a lens cleaner.

#### Battery/Charger

- · Wipe gently with a soft, dry cloth.
  - Do not use strong solvents such as benzene or alcohol, or chemically treated cloth.
  - Mold may form on the lens surface if the lens is left dirty.

#### Storage

- When storing the camera for extended periods, remove the battery, AC adapter and card, and keep in a cool, dry place that is well ventilated
- Periodically insert the battery and test the camera functions.
  - Avoid leaving the camera in places where chemical products are handled since this may result in corrosion.

#### **Battery and charger**

- This camera uses one Olympus lithium ion battery (LI-42B/LI-40B). No other type of batteries can be used.
- Power consumption by the camera varies depending on which functions are used.
- During the conditions described below, power is consumed continuously and the battery becomes exhausted quickly.
  - . The zoom is used repeatedly.
  - The shutter button is pressed halfway repeatedly in shooting mode, activating the auto focus.
  - A picture is displayed on the monitor for an extended period of time.
  - The camera is connected to a computer or printer.
- Using an exhausted battery may cause the camera to turn off without displaying the battery level warning.
- The rechargeable battery is not fully charged at the time of purchase. Charge the battery fully with the LI-40C charger before use.
- The provided rechargeable battery usually takes approximately 5 hours to charge (varies on usage).
- The supplied LI-40C battery charger is used only for LI-42B/LI-40B battery. Do not charge other type of battery with the supplied battery charger. It might cause explosion, leaking, overheating or fire.

#### Using an AC adapter

An AC adapter is useful for time-consuming tasks such as image downloads to a computer or when running a slideshow for a long period of time. To use an AC adapter for this camera, the multi-adapter (CB-MA1/accessory) is required. Do not use any other AC adapter with this camera

#### Using your charger and AC adapter abroad

- · The charger and AC adapter can be used in most home electrical sources within the range of 100 V to 240 V AC (50/60Hz) around the world. However, depending on the country or area you are in, the AC wall outlet may be shaped differently and the charger and AC adapter may require a plug adapter to match the wall outlet. For details, ask at your local electrical shop or travel agent.
- · Do not use travel voltage converters as they could damage your charger and AC adapter.

#### Using an xD-Picture Card

A card (and internal memory) also corresponds to the film that records images in a film camera. Otherwise, the recorded images (data) can be erased, and retouching is also available with the use of a computer. Cards can be removed from the camera and exchanged, but this is not possible with the internal memory. Use of larger capacity cards enables you to take more pictures.

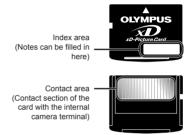

Do not touch the contact area directly.

#### Cards compatible with this camera

xD-Picture Card (16MB to 2GB) (TypeH/M/ M+, Standard)

#### Using a new card

Before using a non-Olympus card or a card that was used for another purpose in a computer or other device, use [MEMORY] FORMAT]/[FORMAT] (p. 32) to format the card.

#### Checking the image saving location

The memory indicator shows whether the internal memory or card is being used during shooting and playback.

#### **Current memory indicator**

in: Internal memory is being used None: Card is being used

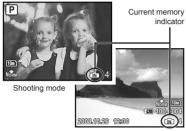

Playback mode

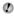

Even if [MEMORY FORMAT]/[FORMAT]. single image erase, [SEL. IMAGE], or [ALL ERASEI is performed, the data in the card is not completely erased. When disposing of the card, damage the card to prevent the disclosure of personal data.

#### Readout/recording process of the card

Never open the battery/card compartment cover while the camera is reading or writing data, which is indicated by blinking of the card access lamp. This can not only damage the image data but also render the internal memory or card unusable.

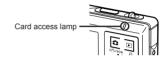

#### Number of storable pictures (still pictures)/recording length (movies) in the internal memory and xD-Picture Card

#### Still pictures

|                   |             | Number of storable still pictures |               |                              |               |
|-------------------|-------------|-----------------------------------|---------------|------------------------------|---------------|
| IMAGE SIZE        | COMPRESSION | Internal memory                   |               | Using a 1 GB xD-Picture Card |               |
|                   |             | With sound                        | Without sound | With sound                   | Without sound |
| 10M) 3648 × 2736  | Fine        | 9                                 | 9             | 200                          | 201           |
| 10M 3048 × 2730   | Norm        | 18                                | 18            | 383                          | 387           |
| [5м] 2560 × 1920  | Fine        | 19                                | 20            | 410                          | 415           |
| [5M] 2500 × 1920  | Norm        | 38                                | 39            | 789                          | 809           |
| Зм) 2048 × 1536   | Fine        | 30                                | 31            | 633                          | 646           |
| 3M 2048 × 1536    | Norm        | 58                                | 60            | 1,206                        | 1,254         |
| 2M 1600 × 1200    | Fine        | 48                                | 50            | 1,015                        | 1,048         |
| [2M] 1600 × 1200  | Norm        | 90                                | 96            | 1,881                        | 1,998         |
| 1m 1280 × 960     | Fine        | 70                                | 73            | 1,453                        | 1,522         |
| 1280 × 960        | Norm        | 123                               | 134           | 2,558                        | 2,781         |
| VGA) 640 × 480    | Fine        | 220                               | 256           | 4,568                        | 5,330         |
| VGAJ 040 × 480    | Norm        | 342                               | 440           | 7,107                        | 9,137         |
| 16:9) 1920 × 1080 | Fine        | 45                                | 46            | 940                          | 969           |
| 1920 × 1080       | Norm        | 85                                | 90            | 1,776                        | 1,881         |

#### Movies

|                 |                                 | Continuous recording length  |                 |  |
|-----------------|---------------------------------|------------------------------|-----------------|--|
| IMAGE SIZE      | SIZE FRAME RATE Internal memory | Using a 1 GB xD-Picture Card |                 |  |
|                 |                                 | With sound                   | With sound      |  |
| WOD 640 ** 400  | <b>30</b>                       | 27 sec.                      | 9 min. 25 sec.* |  |
| VGA 640 × 480   | 15                              | 54 sec.                      | 18 min. 44 sec. |  |
| QvgA) 320 × 240 | <b>■30</b> ■                    | 1 min. 13 sec.               | 25 min. 26 sec. |  |
| QVGA 320 ^ 240  | 15                              | 2 min. 24 sec.               | 50 min. 7 sec.  |  |

The maximum file size of a single movie is 2 GB, regardless of the capacity of the card.

#### Increasing the number of pictures that can be taken

Either erase unwanted images, or connect the camera to a computer or other device to save the images, and then erase the images in the internal memory or card.

Single image erase (p. 15), [SEL. IMAGE] (p. 31), [ALL ERASE] (p. 31), [MEMORY FORMAT]/ [FORMAT] (p. 32)

#### Using a microSD Attachment

#### Do not use the Attachment with Olympus digital cameras that do not support this microSD Attachment, as well as with other brands of digital cameras, computers, printers, and other devices that support xD-Picture Card. Doing so not only may damage the pictures taken, but may also result in the malfunction of the device.

If the microSD card cannot be removed, do not use force. Contact authorized distributors/service centers

#### Cards compatible with this camera

microSD card/microSDHC card

For a list of tested microSD cards, please visit our website (http://www.olympus.com/).

#### Sending images

You can send images to a computer or printer by using the USB cable provided with the camera.

To send data to other devices, remove the Attachment from the camera and use a commercially available microSD card adapter.

#### Handling precautions

Do not touch the contact area of the Attachment or microSD card. Doing so may cause failure in reading the images. When fingerprints or stains are found on the contact area, wipe the area with a soft dry cloth.

<sup>\*</sup> The maximum length is 10 seconds when using a TypeM or Standard xD-Picture Card.

#### SAFETY PRECAUTIONS

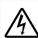

#### CAUTION

RISK OF ELECTRIC SHOCK
DO NOT OPEN

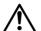

CAUTION: TO REDUCE THE RISK OF ELECTRICAL SHOCK, DO NOT REMOVE COVER (OR BACK). NO USER-SERVICEABLE PARTS INSIDE. REFER SERVICING TO QUALIFIED OLYMPUS SERVICE PERSONNEI.

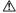

An exclamation mark enclosed in a triangle alerts you to important operating and maintenance instructions in the documentation provided with the product.

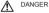

documentation provided with the product If the product is used without observing the information given under this symbol, serious injury or death may result.

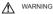

If the product is used without observing the information given under this symbol, injury or death may result

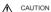

If the product is used without observing the information given under this symbol, minor personal injury, damage to the equipment.

or loss of valuable data may result.

#### WARNING

TO AVOID THE RISK OF FIRE OR ELECTRICAL SHOCK,
NEVER DISASSEMBLE, EXPOSE THIS PRODUCT TO
WATER OR OPERATE IN A HIGH HUMIDITY ENVIRONMENT.

#### General Precautions

Read All Instructions — Before you use the product, read all operating instructions. Save all manuals and documentation for future reference.

Cleaning — Always unplug this product from the wall outlet before cleaning. Use only a damp cloth for cleaning. Never use any type of liquid or aerosol cleaner, or any type of organic solvent to clean this product.

Attachments — For your safety, and to avoid damaging the product, use only accessories recommended by Olympus.

Water and Moisture — For precautions on products with weatherproof designs, read the weatherproofing sections.

Location — To avoid damage to the product, mount the product securely on a stable tripod, stand, or bracket.

**Power Source** — Connect this product only to the power source described on the product label.

**Lightning** — If a lightning storm occurs while using an AC adapter, remove it from the wall outlet immediately.

Foreign Objects — To avoid personal injury, never insert a metal object into the product.

Heat — Never use or store this product near any heat source such as a radiator, heat register, stove, or any type of equipment or appliance that generates heat, including stereo amplifiers.

#### Handling the Camera

#### **⚠** WARNING

installed.

- Do not use the camera near flammable or explosive gases.
- Do not use the flash and LED on people (infants, small children, etc.) at close range.
  - You must be at least 1 m (3 ft.) away from the faces of your subjects. Firing the flash too close to the subject's eyes could cause a momentary loss of vision.
- Keep young children and infants away from the camera.
  - Always use and store the camera out of the reach of young children and infants to prevent the following dangerous situations which could cause serious injury:
    - Becoming entangled in the camera strap, causing strangulation.
    - Accidentally swallowing the battery, cards or other small parts.
    - Accidentally firing the flash into their own eyes or those of another child.
    - Accidentally being injured by the moving parts of the camera.
- Do not look at the sun or strong lights with the camera.
- Do not use or store the camera in dusty or humid places.
  Do not cover the flash with a hand while firing.
- Do not insert anything into the microSD Attachment other than the microSD card.
   This Attachment is exclusive for use of microSD cards only. Other types of cards cannot be
- Do not insert anything other than an xD-Picture Card or the microSD Attachment into the camera.

If you insert a card by mistake, such as a microSD card, do not use force. Contact authorized distributors/service centers. Damages such as scratches on the Attachment or card could result in the camera overheating and/or malfunctioning.

#### **⚠** CAUTION

- Stop using the camera immediately if you notice any unusual odors, noise, or smoke around it
  - Never remove the batteries with bare hands, which may cause a fire or burn your hands.
- Never hold or operate the camera with wet hands
- Do not leave the camera in places where it may be subject to extremely high temperatures.
  - Doing so may cause parts to deteriorate and, in some circumstances, cause the camera to catch fire. Do not use the charger or AC adapter if it is covered (such as a blanket). This could cause overheating, resulting in fire.
- Handle the camera with care to avoid getting a low-temperature burn.
  - When the camera contains metal parts, overheating can result in a low-temperature burn. Pay attention to the following:
    - When used for a long period, the camera will get hot. If you hold on to the camera in this state, a low-temperature burn may be caused.
    - In places subject to extremely cold temperatures, the temperature of the camera's body may be lower than the environmental temperature. If possible, wear gloves when handling the camera in cold temperatures.
- · Be careful with the strap.
  - Be careful with the strap when you carry the camera. It could easily catch on stray objects and cause serious damage.

#### **Battery Handling Precautions**

Follow these important guidelines to prevent batteries from leaking, overheating, burning, exploding, or causing electrical shocks or burns.

#### **⚠** DANGER

- The camera uses a lithium ion battery specified by Olympus. Charge the battery with the specified charger. Do not use any other chargers.
- · Never heat or incinerate batteries.
- Take precautions when carrying or storing batteries to prevent them from coming into contact with any metal objects such as jewelry, pins, fasteners, etc.
- Never store batteries where they will be exposed to direct sunlight, or subjected to high temperatures in a hot vehicle, near a heat source, etc.
- To prevent causing battery leaks or damaging their terminals, carefully follow all instructions regarding the use of batteries. Never attempt to disassemble a battery or modify it in any way, solder, etc.
- If battery fluid gets into your eyes, flush your eyes immediately with clear, cold running water and seek medical attention immediately.
- Always store batteries out of the reach of small children. If a child accidentally swallows a battery, seek medical attention immediately.

#### **⚠** WARNING

- · Keep batteries dry at all times.
- To prevent batteries from leaking, overheating, or causing a fire or explosion, use only batteries recommended for use with this product.
- Insert the battery carefully as described in the operating instructions.
- If rechargeable batteries have not been recharged within the specified time, stop charging them and do not use them.
- . Do not use a battery if it is cracked or broken.
- If a battery leaks, becomes discolored or deformed, or becomes abnormal in any other way during operation, stop using the camera.
- If a battery leaks fluid onto your clothing or skin, remove the clothing and flush the affected area with clean, running cold water immediately. If the fluid burns your skin, seek medical attention immediately.
- Never subject batteries to strong shocks or continuous vibration.

#### **↑** CAUTION

- Before loading, always inspect the battery carefully for leaks, discoloration, warping, or any other abnormality.
- The battery may become hot during prolonged use. To avoid minor burns, do not remove it immediately after using the camera.
- Always unload the battery from the camera before storing the camera for a long period.

#### Caution for Usage Environment

- To protect the high-precision technology contained in this product, never leave the camera in the places listed below, no matter if in use or storage:
  - Places where temperatures and/or humidity are high or go through extreme changes.
     Direct sunlight, beaches, locked cars, or near other heat sources (stove, radiator, etc.) or humidifiers
  - · In sandy or dusty environments.
  - · Near flammable items or explosives.
  - In wet places, such as bathrooms or in the rain.
     When using products with weatherproof designs, read their manuals as well.
- In places prone to strong vibrations.
- Do not get water or sand on the camera when using it at the beach or in sandy places as this may lead to damage or malfunction.
- Never drop the camera or subject it to severe shocks or vibrations.
- When mounted on a tripod, adjust the position of the camera with the tripod head. Do not twist the camera
- . Do not touch electric contacts on cameras.
- Do not leave the camera pointed directly at the sun. This may cause lens or shutter curtain damage, color failure, ghosting on the CCD, or may possibly cause fires.
- . Do not push or pull severely on the lens.
- Before storing the camera for a long period, remove the batteries. Select a cool, dry location for storage to prevent condensation or mold from forming inside the camera. After storage, test the camera by turning it on and pressing the shutter button to make sure that it is operating normally.
- Always observe the operating environment restrictions described in the camera's manual.

#### Battery Handling Precautions

- This camera uses a lithium ion battery specified by Olympus. Do not use any other type of battery.
- If the battery's terminals get wet or greasy, camera contact failure may result. Wipe the battery well with a dry cloth before use.
- Always charge a battery when using it for the first time, or if it has not been used for a long period.
- When operating the camera with battery power at low temperatures, try to keep the camera and spare battery as warm as possible. A battery that has run down at low temperatures may be restored after it is warmed at room temperature.
- The number of pictures you can take may vary depending on the shooting conditions or battery.
- Before going on a long trip, and especially before traveling abroad, purchase extra batteries. A recommended battery may be difficult to obtain while traveling.
- Please recycle batteries to help save our planet's resources. When you throw away dead batteries, be sure to cover their terminals and always observe local laws and regulations.

#### LCD Monitor

- Do not push the monitor forcibly; otherwise the image may become vague, resulting in a playback mode failure or damage to the monitor.
- A strip of light may appear on the top/bottom of the monitor, but this is not a malfunction.
- When a subject is viewed diagonally in the camera, the edges may appear zigzagged on the monitor. This is not a malfunction; it will be less noticeable in playback mode.
- In places subject to low temperatures, the LCD monitor may take a long time to turn on or its color may change temporarily. When using the camera in extremely cold places, it is a good idea to occasionally place it in a warm place. An LCD monitor exhibiting poor performance due to low temperatures will recover in normal temperatures.
- The LCD used for the monitor is made with high-precision technology. However, black spots or bright spots of light may appear constantly on the LCD monitor. Due to its characteristics or the angle at which you are viewing the monitor, the spot may not be uniform in color and brightness. This is not a malfunction.

#### Legal and Other Notices

- Olympus makes no representations or warranties regarding any damages, or benefit expected by using this unit lawfully, or any request from a third person, which are caused by the inappropriate use of this product.
- Olympus makes no representations or warranties regarding any damages or any benefit expected by using this unit lawfully which are caused by erasing picture data.

#### Disclaimer of Warranty

- Olympus makes no representations or warranties, either expressed or implied, by or concerning any content of these written materials or software, and in no event shall be liable for any implied warranty of merchantability or fitness for any particular purpose or for any consequential, incidental or indirect damages (including but not limited to damages for loss of business profits, business interruption and loss of business information) arising from the use or inability to use these written materials or software or equipment. Some countries do not allow the exclusion or limitation of liability for consequential or incidental damages, so the above limitations may not apoly to you.
- · Olympus reserves all rights to this manual.

#### Warning

Unauthorized photographing or use of copyrighted material may violate applicable copyright laws. Olympus assumes no responsibility for unauthorized photographing, use or other acts that infringe upon the rights of copyright owners.

#### Copyright Notice

All rights reserved. No part of these written materials or this software may be reproduced or used in any form or by any means, electronic or mechanical, including photocopying and recording or the use of any type of information storage and retrieval system, without the prior written permission of Olympus. No liability is assumed with respect to the use of the information contained in these written materials or software, or for damages resulting from the use of the information contained therein. Olympus reserves the right to alter the features and contents of this publication or software without obligation or advance notice.

#### FCC Notice

- · Radio and Television Interference
- Changes or modifications not expressly approved by the manufacturer may void the user's authority to operate this equipment. This equipment has been tested and found to comply with the limits for a Class B digital device, pursuant to Part 15 of the FCC Rules. These limits are designed to provide reasonable protection against harmful interference in a residential installation.
- This equipment generates, uses, and can radiate radio frequency energy and, if not installed and used in accordance with the instructions, may cause harmful interference to radio communications.
- However, there is no guarantee that interference will not occur in a particular installation. If this equipment does cause harmful interference to radio or television reception, which can be determined by turning the equipment off and on, the user is encouraged to try to correct the interference by one or more of the following measures:
  - · Adjust or relocate the receiving antenna.
  - Increase the distance between the camera and receiver.
  - Connect the equipment to an outlet on a circuit different from that to which the receiver is connected.
  - Consult your dealer or an experienced radio/TV technician for help. Only the OLYMPUS-supplied USB cable should be used to connect the camera to USB enabled personal computers (PC).

Any unauthorized changes or modifications to this equipment would void the user's authority to operate it.

#### Representative plug of power supply cord of countries/regions around the world

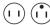

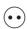

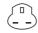

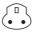

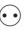

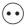

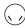

A Type (American Type) (British Type) (British Type)

Europo

B Type

BF Type

B3 Type (British Type)

C Type (CEE Type)

North America Countries/Regions

Central America Countries/Regions

Dominican (rep)

Canada

Bahamas

Cuba

Costa Rica

El Salvador

Guatemala

Honduras

.lamaica

Mexico

USA

SE Type (CEE Type)

Voltage

120

120

Voltage

120/240

110

110/220

110

110

120

110

110

120/127

Frequency (Hz)

60

60

Frequency (Hz)

60

60

60

60

60

60

60

50

60

O Type (Oceania Type)

Plug type

Α

Α

Plug type

Α

Α

A/C

Α

Α

Α

Α

Α

Α Α

Plug type C/BF/O A/C С Α A/C Α

Plug type C/BF C/BF C A/C/BF С C/BF

Plug type С С

С

C/BF

C/BF

C/BF

C/BF

С

The representative supply voltage and plug type are described in this chart. Depending on the area, different types of plugs and supply voltages are used.

Attention: Power cord meeting demands from each country shall be used.

- For only the United States

Use a ÚL Listed, 1.8 - 3 m (6 - 10 ft), Type SPT-2 or NISPT-2, AWG no. 18 power supply cord, rated for 125 V 7 A, with a non-polarized NEMA 1-15P plug rated for 125 V 15 A".

| Europe            |         |                |             |
|-------------------|---------|----------------|-------------|
| Countries/Regions | Voltage | Frequency (Hz) | Plug type   |
| Austria           | 230     | 50             | С           |
| Belgium           | 230     | 50             | С           |
| Czech             | 220     | 50             | C           |
| Denmark           | 230     | 50             | С           |
| Finland           | 230     | 50             | C           |
| France            | 230     | 50             | С           |
| Germany           | 230     | 50             | C           |
| Greece            | 220     | 50             | С           |
| Hungary           | 220     | 50             | С           |
| Iceland           | 230     | 50             | С           |
| Ireland           | 230     | 50             | C/BF        |
| Italy             | 220     | 50             | С           |
| Luxemburg         | 230     | 50             | С           |
| Netherlands       | 230     | 50             | С           |
| Norway            | 230     | 50             | C<br>C<br>C |
| Poland            | 220     | 50             | С           |
| Portugal          | 230     | 50             | С           |
| Romania           | 220     | 50             | С           |
| Russia            | 220     | 50             | С           |
| Slovak            | 220     | 50             | С           |
| Spain             | 127/230 | 50             | С           |
| Sweden            | 230     | 50             | С           |
| Switzerland       | 230     | 50             | С           |
| UK                | 240     | 50             | BF          |
|                   |         |                |             |

| Asia              |         |                |           |
|-------------------|---------|----------------|-----------|
| Countries/Regions | Voltage | Frequency (Hz) | Plug type |
| China             | 220     | 50             | Α         |
| Hong Kong         | 200/220 | 50             | BF        |
| India             | 230/240 | 50             | С         |
| Indonesia         | 127/230 | 50             | С         |
| Japan             | 100     | 50/60          | Α         |
| Korea (rep)       | 220     | 60             | С         |
| Malaysia          | 240     | 50             | BF        |
| Philippines       | 220/230 | 60             | A/C       |
| Singapore         | 230     | 50             | BF        |
| Taiwan            | 110     | 60             | Α         |
| Thailand          | 220     | 50             | C/BF      |
| Vietnam           | 220     | 50             | A/C       |
|                   |         |                |           |
|                   |         |                |           |

Voltage

240

230/240

Frequency (Hz)

50

50

Plug type

0

Kenya

Nigeria

Tanzania

Tunisia

South Africa

| Nicaragua         | 120/240 | 60           |
|-------------------|---------|--------------|
| Panama            | 110/220 | 60           |
|                   |         |              |
| South America     |         |              |
| Countries/Regions | Voltage | Frequency (H |
| Argentina         | 220     | 50           |
| Brazil            | 127/220 | 60           |
| Chile             | 220     | 50           |
| Colombia          | 120     | 60           |
| Peru              | 220     | 60           |
| Venezuela         | 120     | 60           |
|                   |         |              |
| Middle East       |         |              |
| Countries/Regions | Voltage | Frequency (H |
| Iran              | 220     | 50           |
| Iraq              | 220     | 50           |
| Israel            | 230     | 50           |
| Saudi Arabia      | 127/220 | 50           |
| Turkey            | 220     | 50           |
| UAE               | 240     | 50           |
|                   |         |              |
| Africa            |         |              |
| Countries/Regions | Voltage | Frequency (H |
| Algeria           | 127/220 | 50           |
| Congo (dem)       | 220     | 50           |
| Egypt             | 220     | 50           |
| Ethiopia          | 220     | 50           |
|                   |         |              |

240

230

220/230

230

220

50

50

50

50

50

Oceania

Australia

New Zealand

Countries/Regions

## For customers in North and South

#### For customers in USA

**Declaration of Conformity** 

Model Number : Stylus 1040/µ 1040

Trade Name : OLYMPUS

Responsible Party :

#### OLYMPUS IMAGING AMERICA INC.

Address : 3500 Corporate

Parkway, P.O. Box 610, Center Valley, PA

18034-0610, U.S.A.

Telephone Number : 484-896-5000

Tested To Comply With FCC Standards FOR HOME OR OFFICE USE

This device complies with Part 15 of the FCC rules. Operation is subject to the following two conditions:

- (1) This device may not cause harmful interference.
- (2) This device must accept any interference received, including interference that may cause undesired operation.

#### For customers in Canada

This Class B digital apparatus meets all requirements of the Canadian Interference-Causing Equipment Regulations.

## Use Only Dedicated Rechargeable Battery and Battery Charger

We strongly recommend that you use only the genuine Olympus dedicated rechargeable battery and battery charger with this camera. Using a non-genuine rechargeable battery and/or battery charger may result in fire or personal injury due to leakage, heating, ignition or damage to the battery. Olympus does not assume any liability for accidents or damage that may result from the use of a battery and/or battery charger that are not genuine Olympus accessories.

## OLYMPUS WORLDWIDE LIMITED WARRANTY - IMAGING PRODUCTS

Olympus warrants that the enclosed Olympus® imaging product(s) and related Olympus® accessories (individually a "Product" and collectively the "Product") will be free from defects in materials and workmanship under normal use and service for a period of one (1) year from the date of purchase.

If any Product proves to be defective within the one-year warranty period, the customer must return the defective Product to any of Olympus Service Centers, following the procedure set forth below (See "WHAT TO DO WHEN SERVICE IS NEEDED").

Olympus, at its sole discretion, will repair, replace, or adjust the defective Product, provided that Olympus investigation and factory inspection disclose that (a) such defect developed under normal and proper use and (b) the Product is covered under this limited warranty.

Repair, replacement, or adjustment of defective Products shall be Olympus's sole obligation and the customer's sole remedy hereunder. The customer is liable and shall pay for shipment of the Products to the Olympus Service Center. Olympus shall not be obligated to perform preventive maintenance, installation, deinstallation, or maintenance. Olympus reserves the right to (i) use reconditioned, refurbished, and/or serviceable used parts (that meet Olympus's quality assurance standards) for warranty or any other repairs and (ii) make any internal or external design and/or feature changes on or to its products without any liability to incorporate such

changes on or to the Products.

## WHAT IS NOT COVERED BY THIS LIMITED WARRANTY

Excluded from this limited warranty and not warranted by Olympus in any fashion, either express, implied, or by statute, are:

- (a) products and accessories not manufactured by Olympus and/or not bearing the "OLYMPUS" brand label (the warranty coverage for products and accessories of other manufacturers, which may be distributed by Olympus, is the responsibility of the manufacturers of such products and accessories in accordance with the terms and duration of such manufacturers' warranties);
- (b) any Product which has been disassembled, repaired, tampered with, altered, changed, or modified by persons other than Olympus's own authorized service personnel unless repair by others is made with the written consent of Olympus;
- (c) defects or damage to the Products resulting from wear, tear, misuse, abuse, negligence, sand, liquids, impact, improper storage, nonperformance of scheduled operator and maintenance items, battery leakage, use of non-"OLYMPUS" brand accessories, consumables, or supplies, or use of the Products in combination with non-compatible devices;
- (d) software programs:
- (e) supplies and consumables (including but not limited to lamps, ink, paper, film, prints, negatives, cables and batteries); and/or
- (f) Products which do not contain a validly placed and recorded Olympus serial number, unless they are a model on which Olympus does not place and record serial numbers.

EXCEPT FOR THE LIMITED WARRANTY SET FORTH ABOVE, OLYMPUS MAKES NO AND DISCLAIMS ALL OTHER REPRESENTATIONS, GUARANTIES. CONDITIONS, AND WARRANTIES CONCERNING THE PRODUCTS. WHETHER DIRECT OR INDIRECT, EXPRESS OR IMPLIED. OR ARISING UNDER ANY STATUTE. ORDINANCE, COMMERCIAL USAGE OR OTHERWISE, INCLUDING BUT NOT LIMITED TO ANY WARRANTY OR REPRESENTATION AS TO THE SUITABILITY, DURABILITY. DESIGN, OPERATION, OR CONDITON OF THE PRODUCTS (OR ANY PART THEREOF) OR THE MERCHANTABILITY OF THE PRODUCTS OR THEIR FITNESS FOR A PARTICULAR PURPOSE, OR RELATING TO THE INFRINGEMENT OF ANY PATENT. COPYRIGHT, OR OTHER PROPRIETARY RIGHT USED OR INCLUDED THEREIN

IF ANY IMPLIED WARRANTIES APPLY AS A MATTER OF LAW. THEY ARE LIMITED IN DURATION TO THE LENGTH OF THIS LIMITED WARRANTY. SOME STATES MAY NOT RECOGNIZE A DISCLAIMER OR LIMITATION OF WARRANTIES AND/OR LIMITATION OF LIABILITY SO THE ABOVE DISCLAIMERS AND EXCLUSIONS MAY NOT APPLY. THE CUSTOMER MAY ALSO HAVE DIFFERENT AND/OR ADDITIONAL RIGHTS AND REMEDIES THAT VARY FROM STATE TO STATE. THE CUSTOMER ACKNOWLEDGES AND AGREES THAT OLYMPUS SHALL NOT BE RESPONSIBLE FOR ANY DAMAGES THAT THE CUSTOMER MAY INCUR FROM DELAYED SHIPMENT, PRODUCT FAILURE. PRODUCT DESIGN, SELECTION, OR PRODUCTION, IMAGE OR DATA LOSS OR IMPAIRMENT OR FROM ANY OTHER CAUSE. WHETHER LIABILITY IS ASSERTED IN CONTRACT, TORT (INCLUDING NEGLIGENCE AND STRICT PRODUCT LIABILITY) OR OTHERWISE. IN NO EVENT SHALL OLYMPUS BE LIABLE FOR ANY INDIRECT. INCIDENTAL. CONSEQUENTIAL OR SPECIAL DAMAGES OF ANY KIND (INCLUDING WITHOUT LIMITATION

Representations and warranties made by any person, including but not limited to dealers. representatives, salespersons, or agents of Olympus which are inconsistent or in conflict with or in addition to the terms of this limited warranty, shall not be binding upon Olympus unless reduced to writing and approved by an expressly authorized officer of Olympus. This limited warranty is the complete and exclusive statement of warranty which Olympus agrees to provide with respect to the Products and it shall supersede all prior and contemporaneous oral or written agreements, understandings, proposals, and communications pertaining to the subject matter hereof. This limited warranty is exclusively for the benefit of the original customer and cannot be transferred or assigned.

LOSS OF PROFITS OR LOSS OF USE).

SUCH POTENTIAL LOSS OR DAMAGE.

WHETHER OR NOT OF YMPUS SHALL BE OR

SHOULD BE AWARE OF THE POSSIBILITY OF

#### WHAT TO DO WHEN SERVICE IS NEEDED

The customer must transfer any image or other data saved on a Product to another image or data storage medium and/or remove any film from the Product prior to sending the Product to Olympus for service.

IN NO EVENT SHALL OLYMPUS BE RESPONSIBLE FOR SAVING KEEPING OR MAINTAINING ANY IMAGE OR DATA SAVED ON A PRODUCT RECEIVED BY IT FOR SERVICE, OR ON ANY FILM CONTAINED WITHIN A PRODUCT RECEIVED BY IT FOR SERVICE. NOR SHALL OLYMPUS BE RESPONSIBLE FOR ANY DAMAGES IN THE EVENT ANY IMAGE OR DATA IS LOST. OR IMPAIRED WHILE SERVICE IS BEING PERFORMED (INCLUDING, WITHOUT LIMITATION, DIRECT, INDIRECT, INCIDENTAL. CONSEQUENTIAL OR SPECIAL DAMAGES. LOSS OF PROFITS OR LOSS OF USE). WHETHER OR NOT OLYMPUS SHALL BE OR SHOULD BE AWARE OF THE POSSIBILITY OF SUCH POTENTIAL LOSS OR IMPAIRMENT

Package the Product carefully using ample padding material to prevent damage in transit and either deliver it to the Authorized Olympus Dealer that sold you the Product or ship it postage prepaid and insured to any of our Olympus Service Centers.

When returning Products for service, your package should include the following:

- Sales receipt showing date and place of purchase.
- 2 Copy of this limited warranty bearing the Product serial number corresponding to the serial number on the Product (unless it is a model on which Olympus does not place and record serial numbers).
- 3 A detailed description of the problem.
- 4 Sample prints, negatives, digital prints (or files on disk) if available and related to the problem. When service is completed, the Product will be returned to you postage prepaid.

## WHERE TO SEND PRODUCT FOR SERVICE

See "WORLDWIDE WARRANTY" for the nearest service center

#### INTERNATIONAL WARRANTY SERVICE

International warranty service is available under this warranty.

#### Trademarks

- IBM is a registered trademark of International Business Machines Corporation.
- Microsoft and Windows are registered trademarks of Microsoft Corporation.
- Macintosh is a trademark of Apple Inc.
- xD-Picture Card™ is a trademark.
- microSD is a trademark of the SD Association.
- All other company and product names are registered trademarks and/or trademarks of their respective owners.
- The standards for camera file systems referred to in this manual are the "Design rule for Camera File system/DCF" standards stipulated by the Japan Electronics and Information Technology Industries Association (JEITA).

#### SPECIFICATIONS

#### Camera

| Product type       |                           | : | Digital camera (for shooting and displaying)                                                                                                    |
|--------------------|---------------------------|---|----------------------------------------------------------------------------------------------------|
| Record             | ling system               |   |                                                                                                    |
| Still pictures     |                           | : | Digital recording, JPEG (in accordance with Design rule for Camera File system (DCF))                                                                                                    |
|                    | Applicable standards      | : | Exif 2.2, Digital Print Order Format (DPOF), PRINT Image Matching III, PictBridge                                                                                                    |
|                    | Sound with still pictures | : | Wave format                                                                                                    |
|                    | Movie                     | : | AVI Motion JPEG                                                                                                    |
| Memor              | у                         | : | Internal memory xD-Picture Card (16 MB to 2 GB) (TypeH/M/M+, Standard) microSD card/microSDHC card (when using the supplied microSD Attachment)                                                                        |
| No. of             | effective pixels          | : | 10,000,000 pixels                                                                                                    |
| Image              | pickup device             | : | 1/2.3" CCD (primary color filter), 10,340,000 pixels (gross)                                                                                                    |
| Lens               |                           | : | Olympus lens 6.7 to 20.1 mm, f3.5 to 5.0 (equivalent to 38 to 114 mm on a 35 mm camera)                                                                                                    |
| Photometric system |                           | : | Digital ESP metering, spot metering system                                                                                                    |
| Shutter            | r speed                   | : | 1/2 to 1/1000 sec.                                                                                                    |
| Shooting range     |                           | : | $0.5 \text{ m}$ (1.6 ft.) to $\infty$ (W/T) (normal)<br>$0.2 \text{ m}$ (0.7 ft.) to $\infty$ (W), 0.3 m (1.0 ft.) to $\infty$ (T) (macro mode)<br>0.07  m (2.8 in.) to $0.5  m$ (1.6 ft.) (W only) (super macro mode) |
| Monito             | r                         | : | 2.7" TFT color LCD display, 230,000 dots                                                                                                    |
| Connec             | ctor                      | : | Multi-connector (DC-IN jack, USB connector, A/V OUT jack)                                                                                                    |
| Automa             | atic calendar system      | : | 2000 up to 2099                                                                                                    |
| Operat             | ing environment           |   |                                                                                                    |
|                    | Temperature               | : | 0°C to 40°C (32°F to 104°F) (operation)/ -20°C to 60°C (-4°F to 140°F) (storage)                                                                                                    |
|                    | Humidity                  | : | 30% to 90% (operation)/10% to 90% (storage)                                                                                                    |
| Power              | supply                    | : | One Olympus lithium ion battery (LI-42B/LI-40B) or Olympus AC adapter                                                                                                    |
| Dimensions         |                           | : | 89.0 mm (W) × 55.5 mm (H) × 20.3 mm (D) (3.5 × 2.2 × 0.8 in.) (excluding protrusions)                                                                                                    |
| Weight             |                           | : | 108 g (3.8 oz) (excluding battery and card)                                                                                                    |
|                    |                           |   |                                                                                                    |

#### Lithium ion battery (LI-42B)

| Product type          | : | Lithium ion rechargeable battery                                                                                                |
|-----------------------|---|----------------------------------------------------------------------------------------------------|
| Standard voltage      | : | DC 3.7 V                                                                                                    |
| Standard capacity     | : | 740 mAh                                                                                                    |
| Battery life          | : | Approx. 300 full charges (varies on usage)                                                                                      |
| Operating environment |   |                                                                                                    |
| Temperature           | : | 0°C to 40°C (32°F to 104°F) (charging)/<br>-10°C to 60°C (14°F to 140°F) (operation)/<br>-20°C to 35°C (-4°F to 95°F) (storage) |
| Dimensions            | : | 31.5 × 39.5 × 6 mm (1.2 × 1.6 × 0.2 in.)                                                                                        |
| Weight                | : | Approx. 15 g (0.5 oz)                                                                                                    |

#### Battery charger (LI-40C)

| Power requirements    | : | AC 100 to 240 V (50 to 60 Hz)<br>3.2 VA (100 V) to 5.0 VA (240 V)                   |
|-----------------------|---|-------------------------------------------------------------------------------------|
| Output                | : | DC 4.2 V, 200 mA                                                                    |
| Charging time         | : | Approx. 5 hours                                                                     |
| Operating environment | t |                                                                                     |
| Temperature           | : | 0°C to 40°C (32°F to 104°F) (operation)/<br>-20°C to 60°C (-4°F to 140°F) (storage) |
| Dimensions            | : | 62 × 23 × 90 mm (2.4 × 0.9 × 3.5 in.)                                               |
| Weight                | : | Approx. 65 g (2.3 oz)                                                               |

#### microSD Attachment

| Product type          | : Attachment for microSD                                                                    |
|-----------------------|---------------------------------------------------------------------------------------------|
| Operating Environment |                                                                                             |
| Temperature           | : -10°C to 40°C (14°F to 104°F) (operation) /-20°C to 65°C (-4°F to 149°F) (storage)        |
| Humidity              | : 95% and below (operation) / 85% and below (storage)                                       |
| Dimensions            | : 25.0 mm (W) × 20.3 mm (H) × 1.7 mm (D) (1.0 × 0.8 × 0.07 in.) (Handle: 2.2 mm (0.09 in.)) |
| Weight                | : Approx. 0.9 g (0.03 oz)                                                                   |

Design and specifications subject to change without notice.

# Index

| A                          | D                                       |
|----------------------------|-----------------------------------------|
| AC adapter49               | DATE (Date print)40                     |
| AF MODE25                  | DATE (PRINT INFO)39                     |
| ALL (PERFECT FIX)29        | Date and time ( )                       |
| ALL INDEX                  | Digital image stabilization mode ( ) 17 |
| ALL PRINT                  | DIGITAL ZOOM25                          |
| All-frame reservation 凸40  | Direct printing37                       |
| AUTO (FILE NAME)34         | DIS EDIT                                |
| AUTO (ISO)24               | DIS MOVIE MODE26                        |
| AUTO (WB)24                | Display language <b>Q</b> .⊞13, 32      |
| AV cable                   | DPOF40                                  |
|                            | DRIVE24                                 |
| В                          | _                                       |
| BACKUP32                   | E                                       |
| Battery 10, 11, 44, 47, 48 | EASY PRINT37                            |
| Battery charger10, 48      | EDIT menu 🚜29, 30                       |
| BEEP33                     | ERASE                                   |
| Black & white29            | ALL ERASE31                             |
|                            | ERASE 🔟31                               |
| C                          | SEL. IMAGE31                            |
|                            | Single image erase15                    |
| Calendar view21            | ESP25                                   |
| CAMERA MENU 📩24            | Exposure compensation19                 |
| Card11, 12, 49             |                                         |
| Closeup view21             | F                                       |
| Cloudy day 🗠24             |                                         |
| COLOR 1/2/333              | FACE DETECT25                           |
| COLOR EDIT29               | FILE NAME34                             |
| COMBINE IN CAMERA1/227     | FILE NAME (PRINT INFO)39                |
| COMBINE IN PC27            | FILL IN19                               |
| COMPRESSION23              | FINE ZOOM24                             |
| Connecting                 | Flash19                                 |
| PC42                       | FLASH AUTO19                            |
| Printer37                  | FLASH OFF19                             |
| TV35                       | Fluorescent lamp 1/2/3 💥, 💥, 💥 24       |
| CUSTOM PRINT38             | FORMAT32                                |
|                            | FRAME RATE23                            |
|                            | FUNC menu20                             |
|                            | G                                       |
|                            | <b>GUIDE</b> 26                         |

| H                                       | P                                  |        |
|-----------------------------------------|------------------------------------|--------|
| High speed sequential shooting เมื่อ 24 | PAL                                | 35     |
| g., opena codanima anoning Highiniz.    | PANORAMA 🛱                         |        |
| ,                                       | Panorama playback                  |        |
| 1                                       | PC (USB)                           |        |
| iAUT0 mode16                            | PERFECT FIX 🗂                      |        |
| iESP25                                  | PictBridge                         |        |
| Image information display21             | PIXEL MAPPING                      |        |
| IMAGE QUALITY <b>≰:</b> 23              | PLAYBACK MENU 🕒                    |        |
| IMAGE SIZE23                            | Playback mode                      |        |
| INDEX30                                 | Playback mode top menu             |        |
| Index view                              | P mode                             |        |
| Information display change20, 21        | Power on  Power on                 |        |
| Internal memory                         | POWER SAVE                         |        |
| ISO24                                   |                                    |        |
| 13024                                   | PRINT                              |        |
|                                         | PRINT ORDER 43                     |        |
| M                                       | PROGRAM AUTO/iAUTO                 |        |
| MACRO19                                 | Protecting images On               |        |
| MEMORY FORMAT32                         | PW ON SETUP                        | 33     |
|                                         |                                    |        |
| MENU COLOR33                            | R                                  |        |
| Menu guide                              |                                    |        |
| METERING25                              | REC VIEW                           |        |
| microSD Attachment                      | Recording sound with still picture |        |
| microSD card                            | REDEYE                             |        |
| microSDHC card12, 51                    | REDEYE FIX                         |        |
| Monitor brightness                      | RESET 5                            |        |
| MOVIE mode 🅰17, 26                      | RESET (FILE NAME)                  |        |
| Movie playback15                        | Resize 🖳                           |        |
| MULTI PRINT38                           | Rotating images 🗂                  | 30     |
| N                                       | S                                  |        |
| NO (Date print)40                       | Saturation (hard/soft)             |        |
| NORMAL (MENU COLOR)33                   | SAVE SETTINGS                      |        |
| NTSC35                                  | SCN mode                           | 16, 26 |
| Number of prints 🗓39                    | SCREEN                             | 33     |
|                                         | Self-timer                         | 20     |
| 0                                       | Sepia                              | 29     |
|                                         | SETUP menu YT                      | 32     |
| OLYMPUS Master2 CD-ROM10, 42            | SHADOW ADJ                         | 29     |
| Optical zoom18                          | Shadow Adjustment Technology.      | 18     |
|                                         | Shooting information display       |        |
|                                         | Shooting mode top menu             |        |
|                                         | SHUTTER SOUND                      |        |
|                                         | SILENT MODE W                      |        |
|                                         | Single-frame reservation Д         |        |
|                                         | Single-frame shooting              |        |
|                                         | SLIDESHOW I                        |        |
|                                         | 0LIDLOI 10 W 🕒                     | 29     |

| Sound recording  SOUND SETTINGS  Spot (I) (METERING)  SPOT (AF MODE)  Strap  Sunny day | 25<br>25<br>25<br>10 |
|----------------------------------------------------------------------------------------|----------------------|
| Т                                                                                      |                      |
| TIME (Date print)<br>Tungsten light 点                                                  |                      |
| U                                                                                      |                      |
| USB cable10, 37                                                                        | , 42                 |
| V                                                                                      |                      |
| VIDEO OUT<br>VOLUME ► (SOUND SETTINGS)<br>VOLUME (PW ON SETUP)                         | 33                   |
| W                                                                                      |                      |
| Warning sound ■)))                                                                     |                      |
| X                                                                                      |                      |
| yD-Picture Card 11                                                                     | 40                   |

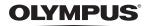

http://www.olympusamerica.com/

#### OLYMPUS IMAGING AMERICA INC. 1

3500 Corporate Parkway, P.O. Box 610, Center Valley, PA 18034-0610, U.S.A. Tel. 484-896-5000

#### **Technical Support (USA)**

24/7 online automated help: http://www.olympusamerica.com/support

Phone customer support: Tel. 1-888-553-4448 (Toll-free)

Our phone customer support is available from 8 am to 10 pm (Monday to Friday) ET

http://olympusamerica.com/contactus

Olympus software updates can be obtained at: http://www.olympusamerica.com/digital To find the nearest Service Centers, please visit: http://www.olympusamerica.com/digital,

and click on the Worldwide Warranty icon at the bottom of the page.

#### Service Centers

Chile:

Peru:

Uruguay:

U.S.A.: Brazil: Olympus Optical do Brasil Ltda.

California Olympus Imaging America Inc. 10805 Holder Street Suite 170

Cypress, CA 90630-5145 Tel: (888) 553-4448

New York Olympus Imaging America Inc.

400 Rabro Drive

Hauppauge, NY 11788-4258 Tel: (888) 553-4448

Canada: Olympus Canada Inc.

Consumer Products Group

151 Telson Road

Markham, Ontario Canada L3R 1E7

Tel. (888)553-4448

Mexico: Olympus Imaging de Mexico S.A. de C.V.

WTC Mexico,

Montecito No.38 - Lobby - Office 3 Col. Napoles, Mexico D.F. 03810 Tel. (01800)800-2128

E-mail: oimx@olympus.com

Argentina: Jesus Labrador

Paraguay 755 PB, C1057AAI - Buenos Aires Panama:

Tel: (011) 4313-3174 Fax: (011) 4312-5239 E-Mail: olympus@iesuslabrador.com.ar

Jesus Labrador

Bartolome Mitrte 860

C1036AAP - Buenos Aires

Tel: (011) 4331-1227 Fax: (011) 4331-1247 E-mail: service@basr.com.ar Rua do Rócio 430 - 2 andar - Vila Olímpia

CEP 04552-906 - São Paulo - Brasil

Tel: +55 11 3046-6427 Fax: +55 11 3046-6412

E-mail: obl-cameras@olympus.com

REIFSCHNEIDER S.A.

Camino El Conquistador del Monte 5024 Huechuraba, Santiago

Tel: 56-2-6781200 Fax: 56-2-6781202 E-mail : olympus@reifschneider.cl, serviciotecnico@reifschneider.cl

Colombia: CV Tronica LTDA

Calle 68 No 12-57, Bogota Tel: (0571)235-7260/348-1573 Fax: (0571) 348-1574 E-mail: servicio@cvtronica.com

CV Tronica LTDA

Cra 9 No 23-49 Local 215 C.C Intercentro, Bogota

Tel: (0571)284-4365

CV Tronica LTDA

Av. Cra 15 No 105A-22 Piso 2 Local 5, Bogota

Tel: (0571)637-3540

ama: FOTOSER

Edif, El Paical, Oficina No3, P.A.

Urb. Herbruger, Transistmica (Detras del S/M Riba Smith),

Tel/Fax: (507) 261-0436 E-mail: rearanda@rocketmail.com

Electrónica Lau Si

Av. Oscar R. Benavides 4707 Callao

(Ex-Av. Colonial) Lima, Peru Tel:452-1333 Fax:451-6403

Nextel:9816-5578

E-mail:Olympus@elausi.com.pe Fotocamara S.R.L.

Rondeau 1470 Montevideo Tel: (02) 900-2004 Fax: (02) 900-8430

Tel: (02) 900-2004 Fax: (02) 900-8430 E-mail: FOTOCAM@ADINET.COM.UY

Venezuela: Micron C.A.

4ta, transversal Urb, Horizonte,

Edificio América, Mezanine, Caracas 1070-A Tel: (0212) 238-3526 Fax: (0212) 239-8598 E-mail: serviciotecnico@micron.com.ve